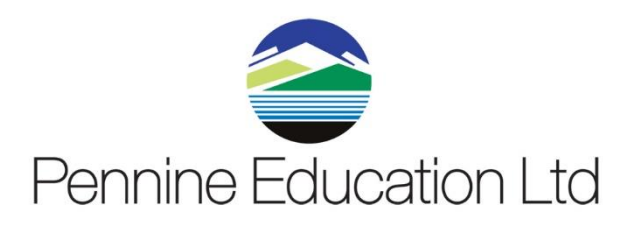

# **School Census Spring 2024**

Primary School Completion Notes

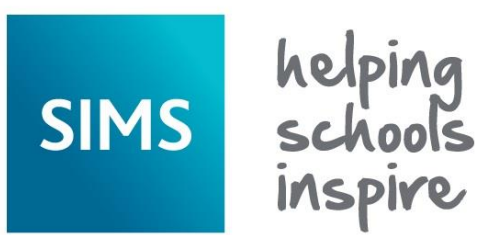

# **Accredited Support**

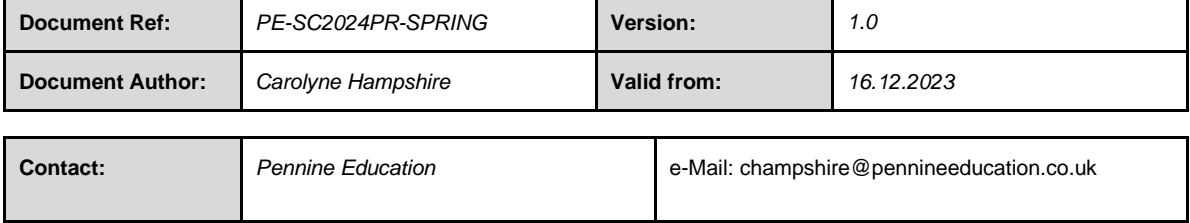

## **Contents**

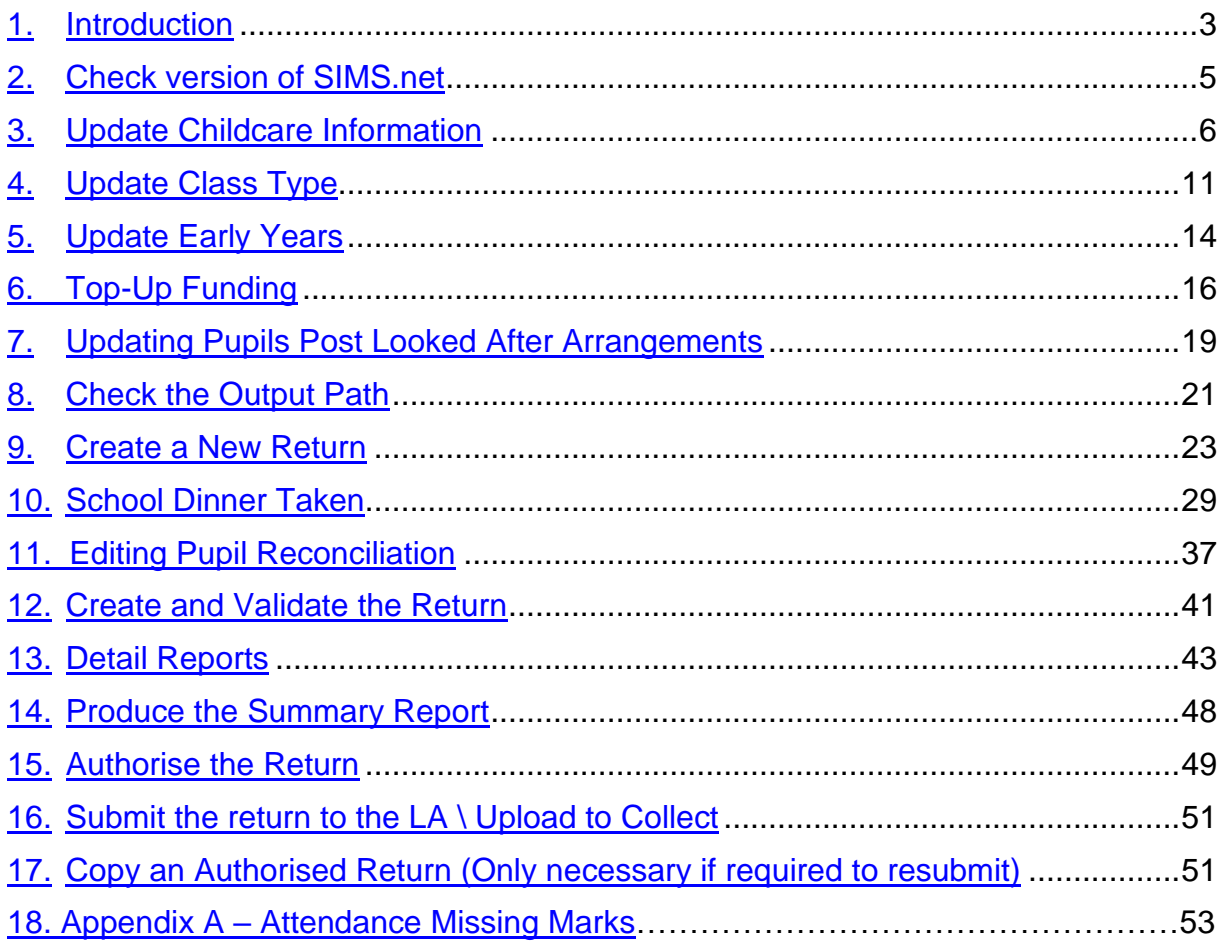

### <span id="page-2-0"></span>**1. Introduction**

How has the School Census Spring Return Changed?

#### **School Census Spring 2024 Key Dates**

Census day 18/01/2024 Attendance collected from the start of the Autumn term to 31/12/2023 Exclusions collected from 10/04/2023 to 31/12/2023 Free School Meal Eligibility collected from 06/10/2023 to 18/01/2024 Alternative Provision Placements collected from 05/10/2023 to 18/01/2024 Funding and Monitoring collected from 01/08/2023 to 18/01/2024

#### **Sex and gender identity**

The gender current (N00065) data item has been replaced by the new sex (N00783) data item. The change from gender current to sex is being rolled out across all DfE collections over the next year or so. The sex data item will be collected (a value which identifies the sex of a person as recognised in law) on a mandatory basis.

The gender ID (N00784) data item has been created so schools, children's homes, local authorities and other institutions can record gender identity for local use, should they wish to. This item will not be collected.

#### **School Time**

Not applicable to Nursery schools

School | School Details

School Time is a new data item being collected in the Spring 2024 census.

The definition of School Time is the total compulsory time pupils spend in school, in a typical five-day week, i.e. from morning registration to the end of the school day (official home time). This includes breaks and lunchtime but not optional activities before or after school.

## **School Census Process**

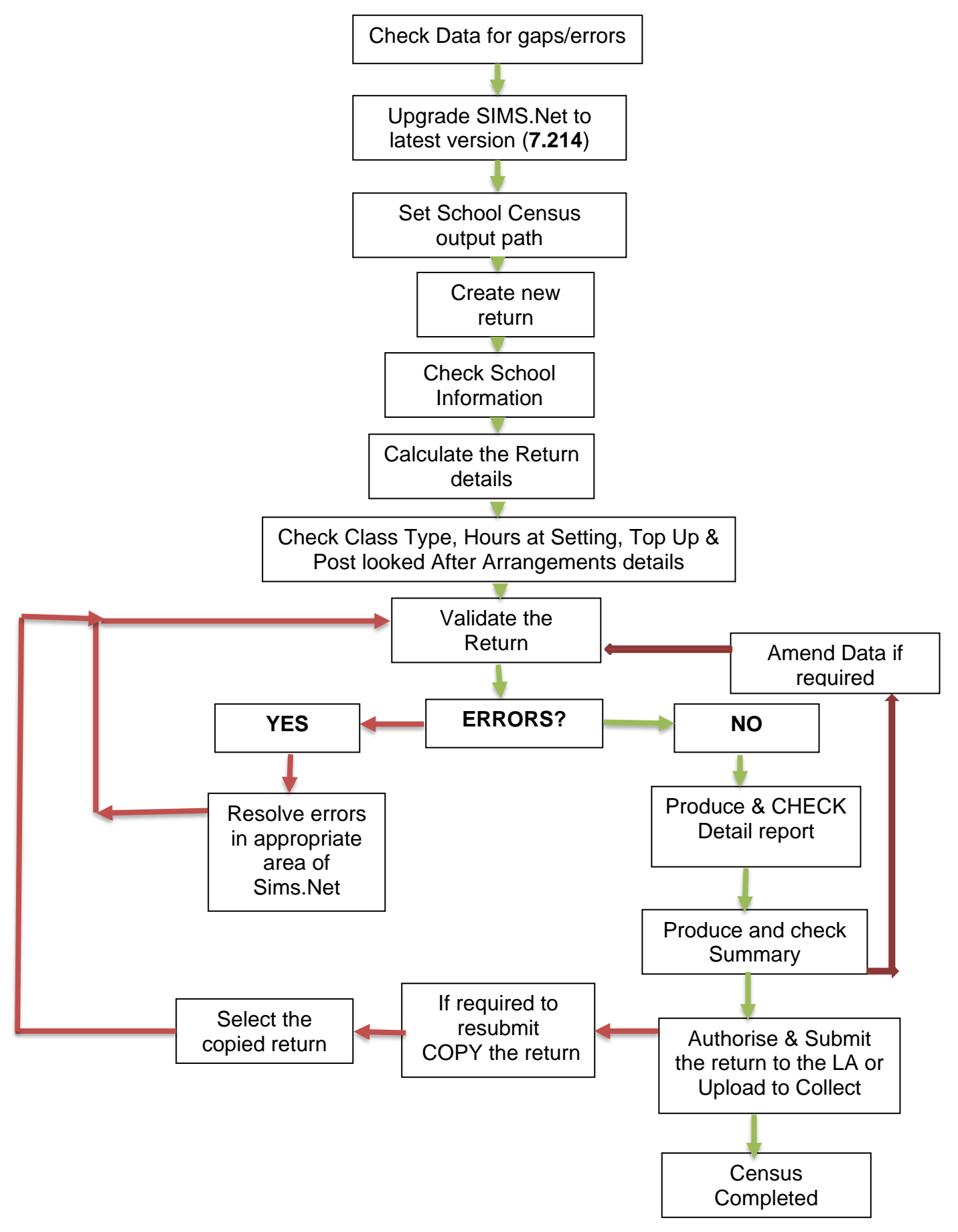

Page 4 of 56

## <span id="page-4-0"></span>**2. Check version of SIMS.net**

Focus Reports Routines Window Help Tools  $Ctrl + F1$ Contents E Back Forward Search for Help on... waters Edge Mrs G Grosvenor **SIMS Shortcuts** Getting Started Handbook **Home Page Applications** 05/12/2023 Technical Support **Timary School Shortcuts** System Information  $\overline{\phantom{a}}$ Enter Eligibility Key **Edit Marks ESS Newsfeed** Percentage Attenda... About SIMS .net Title Import CTF **Date** SIMS Next Gen Release Notes (All Schools) 17/11/2023 **Export CTF** 26/10/2023 SIMS7 Release and Product Information Pupil Analysis By Att.

From your Home Page, click on **Help** and the click on **About SIMS.net**

The following screen will be displayed

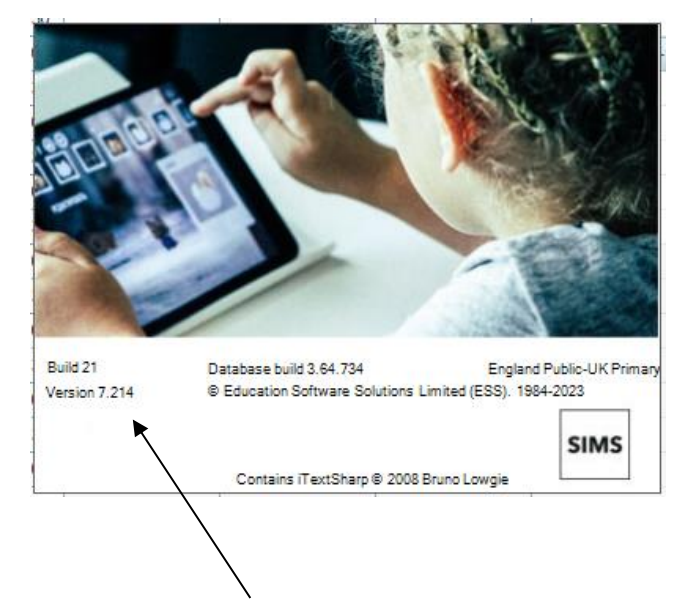

The version number should be **7.214** (i.e. following the latest upgrade).

If your SIMS.net version is not **7.214**, please apply the appropriate upgrade, which must be done before you will be able to produce the Census return.

Click on the SIMS Logo in the bottom right hand corner of the above screen to close this window.

### <span id="page-5-0"></span>**3. Update Childcare Information**

One record for each of the four childcare types is required by the DfE, even if that childcare type is not provided by school. This means that schools completely uninvolved with childcare will still need to complete the information to indicate their position.

### Select **Focus | School | School Details**

#### Select **Panel 6 Childcare**

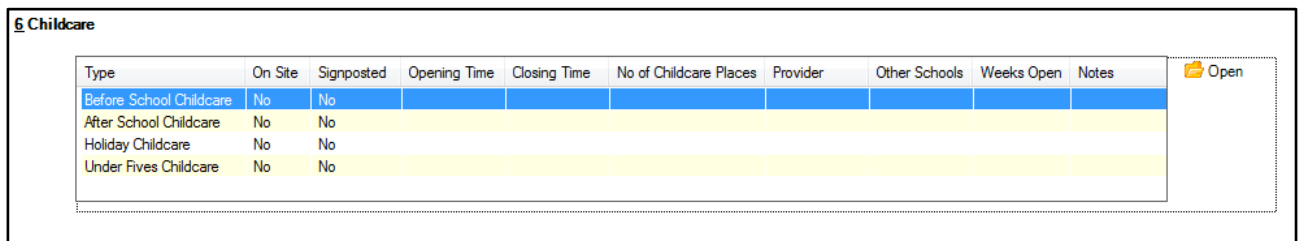

Only the required fields are available for data entry that relate to the Specific type of Childcare provision.

Entries are completed\edited by either double clicking, or highlighting the required Childcare Provision and selecting **Open**

**NOTE: An entry must be made for each of the four different types of Childcare. The minimum return from a school which does not provide on-site childcare and also does not signpost off-site provision is: for each type of childcare a 'NO' for on-site and a 'No' for signposting.**

### **DFE Definitions of Childcare**

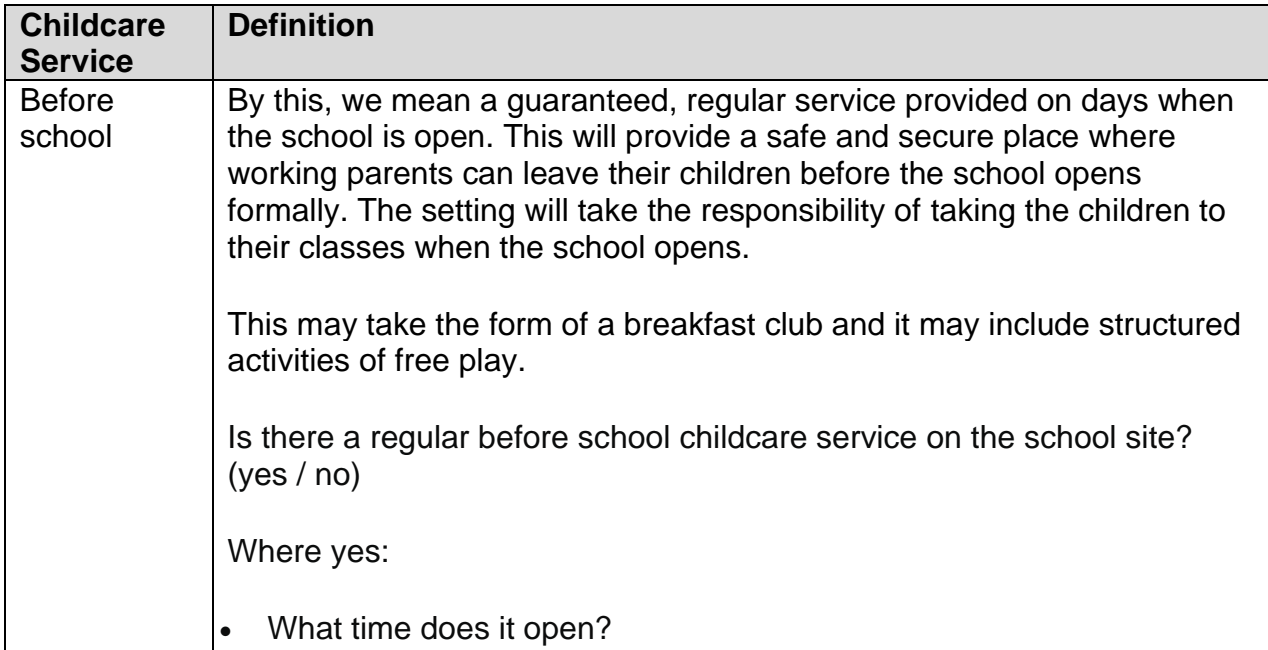

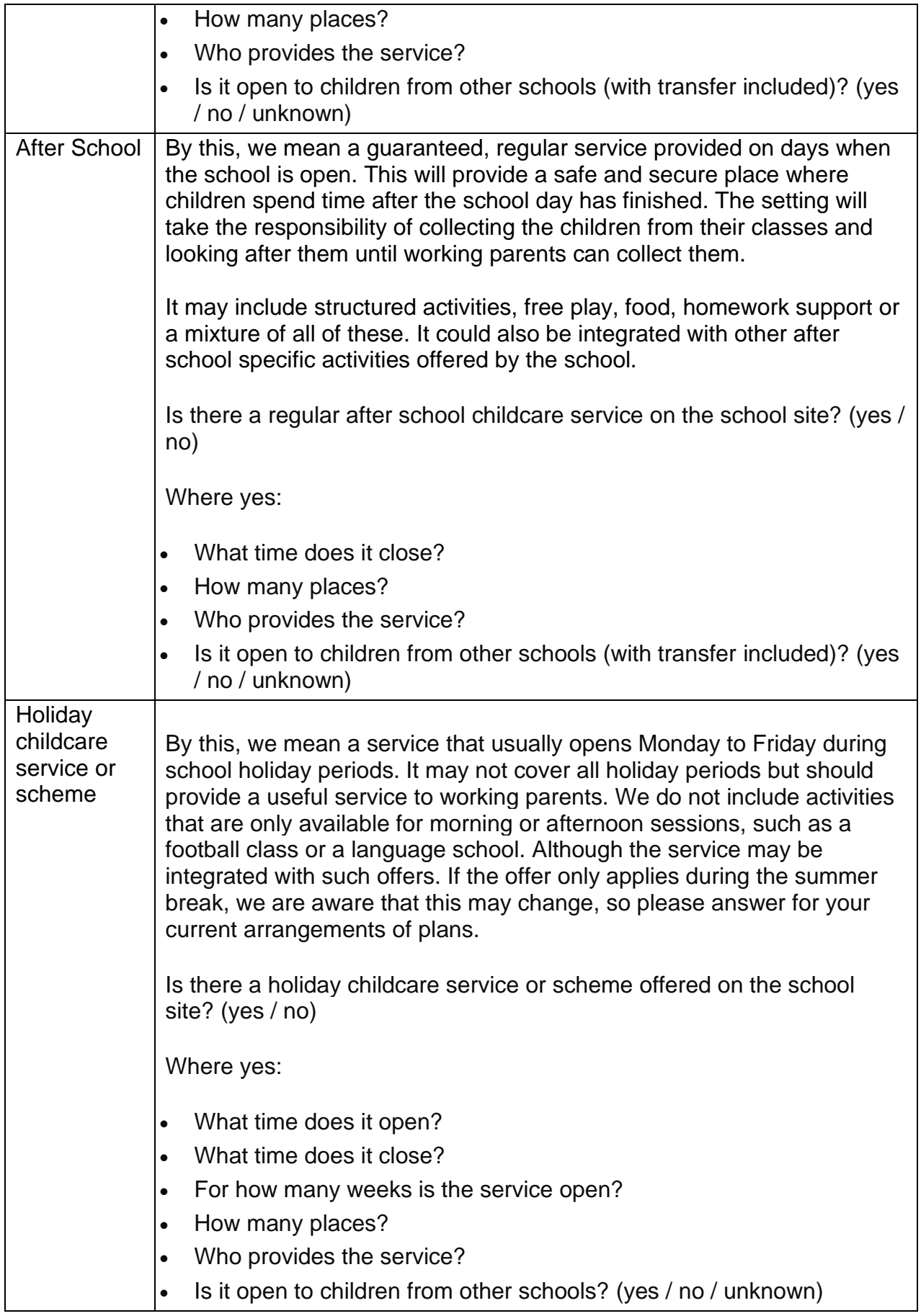

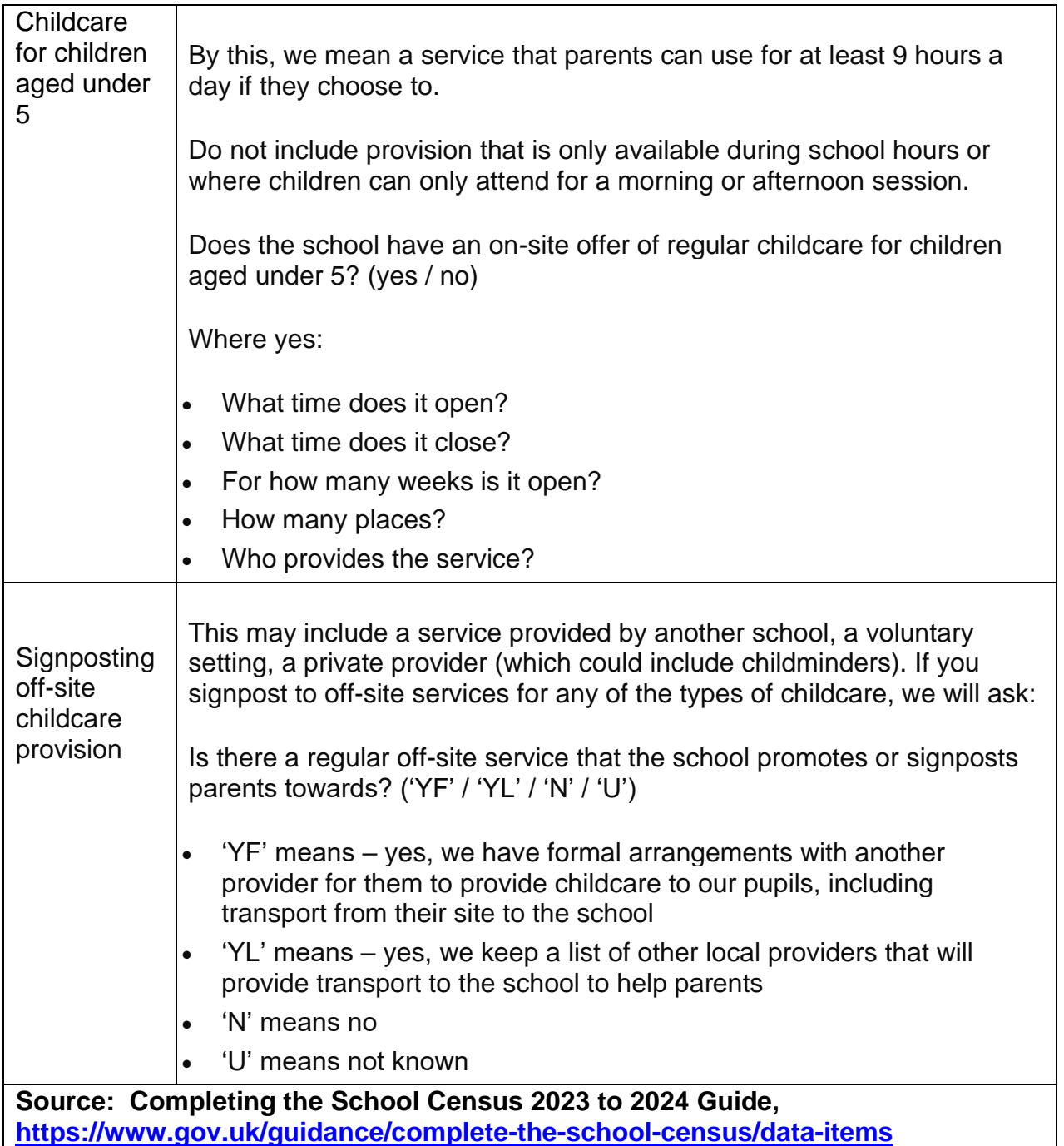

## **Recording Childcare Information**

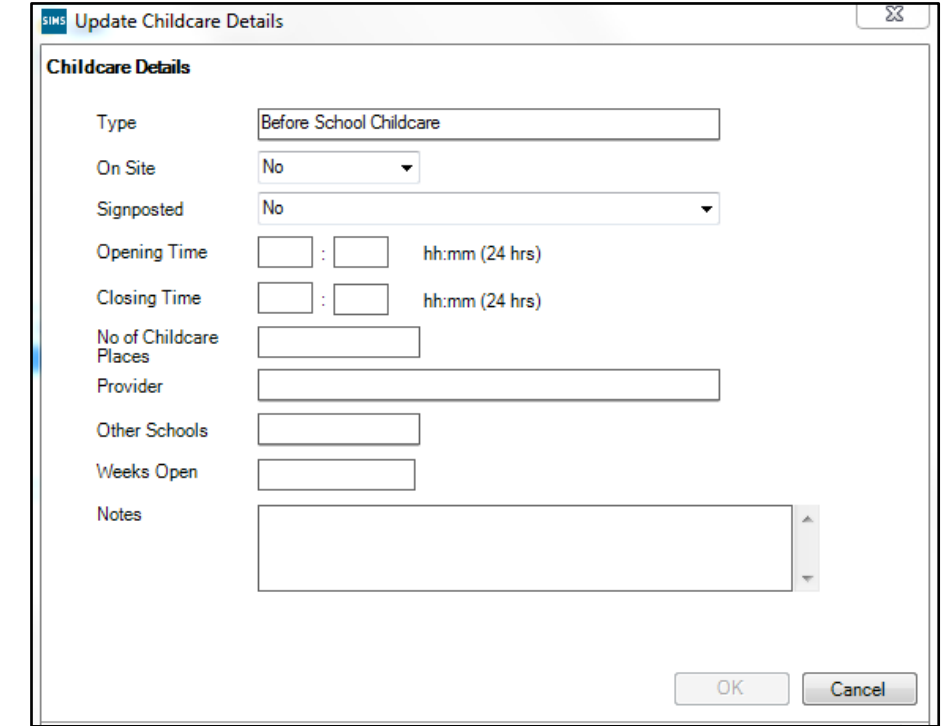

To enter Childcare Information Click on the first Childcare type to complete e.g. Before School Childcare

Enter the required details.

**Type** - based on the record you have opened, the type of childcare being provided is displayed automatically. The four types of childcare collected for the return are:-

- **Before School Childcare**
- **After School Childcare**
- **Holiday Childcare**
- **Under Fives Childcare**.

**On Site** - select the applicable option from the drop-down list:

- **Yes** select this option if childcare is being provided on the school premises.
- **No** select this option if childcare is not being provided on the school premises.

**Signposted** - one of the following options must always be selected from the drop Down list:

• **Yes, formal arrangements including transport** - select this option if your school has formal arrangements with another provider that provides childcare for your pupils, including transport to their site.

- **Yes, list of providers that pick up from school**  select this option if a list of local providers that will pick up pupils from the school to help parents is provided.
- **No**
- **Not Known**.

**Opening Time** - enter the time that the service becomes available (not applicable to After School care).

**Closing Time** - enter the time that the service closed (not applicable to before school care).

**Number of Childcare Places** - enter the maximum number of childcare places that the service can provide.

**Provider** - select the description from the drop-down list that most accurately describes the provider of the service:

- **School**
- **School in Partnership** (with another provider)
- **Other (non-school) Provider**.

**Other Schools** - is the service made available to children from other schools? Select as applicable from the drop-down list:

- **Yes**
- **No**
- **Unknown**.

**Weeks Open** - enter the number of weeks for which childcare is provided (applicable to holiday and under-fives childcare only).

**Notes** - notes can be added and then edited later, if required.

Click the **OK** button to return to the **School Details** page.

Click the **Save** button and then the **OK** button to return to the **Census Return Details** Page.

**Repeat for the remaining three types of childcare so that there is an entry for each type of Childcare**

## <span id="page-10-0"></span>**4. Update Class Type**

Before starting to create your Spring Census Return, you must update the class type for your pupils. Pupils in Nursery classes should have a class type of **Nursery** and all other pupils should have a class type of **Other.** 

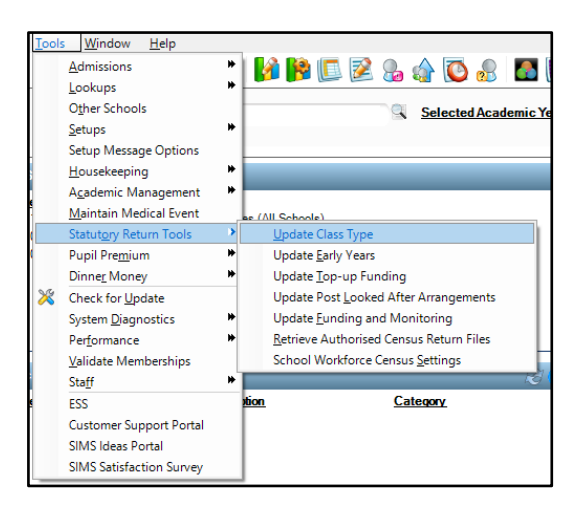

Select **Tools | Statutory Return Tools | Update Class Type**

If you are presented with the following message:-

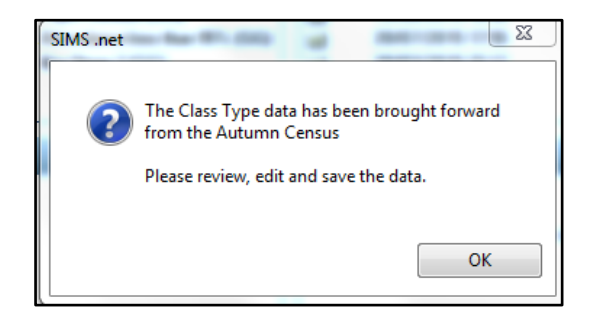

### Click **OK**

You will then be presented with the following screen. All pupils On Roll at the Autumn Census will appear with a tick next to them. **Any new pupils who joined the school since the last Census, will need the Class Type Applying.**

In order to ensure that no pupils are without a Class Type marker, apply the following procedure

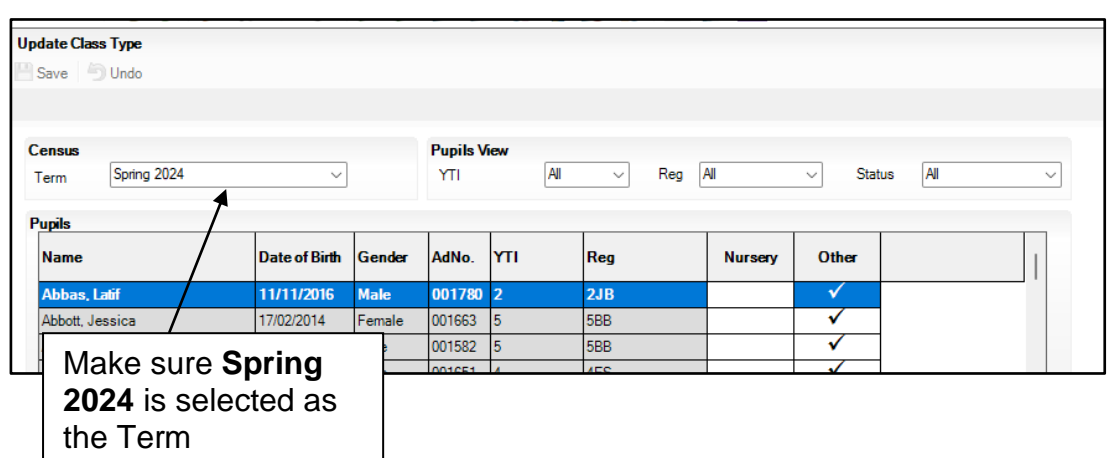

Right click on the **other** column heading and **Check All.** Once all pupils have a tick against them, click on **Save**

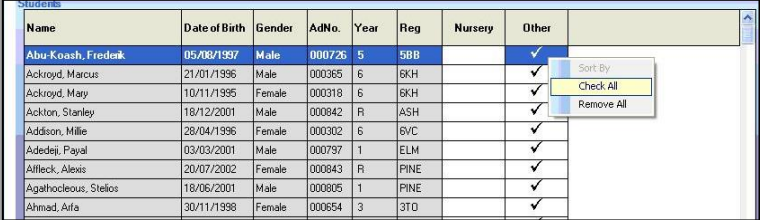

If you have any Nursery classes, click on the down arrow next to the **Year Taught In** field and select your lowest Nursery year e.g. **N1**

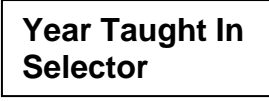

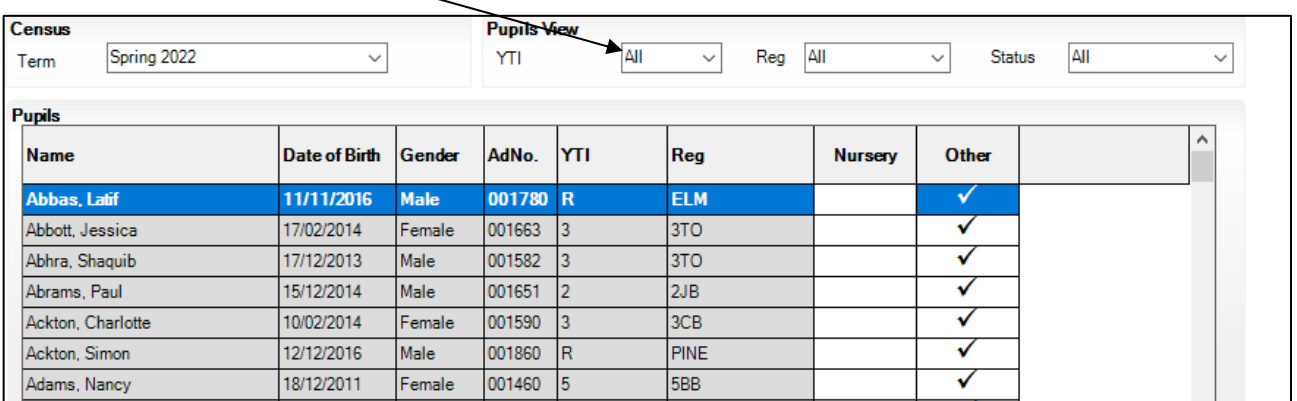

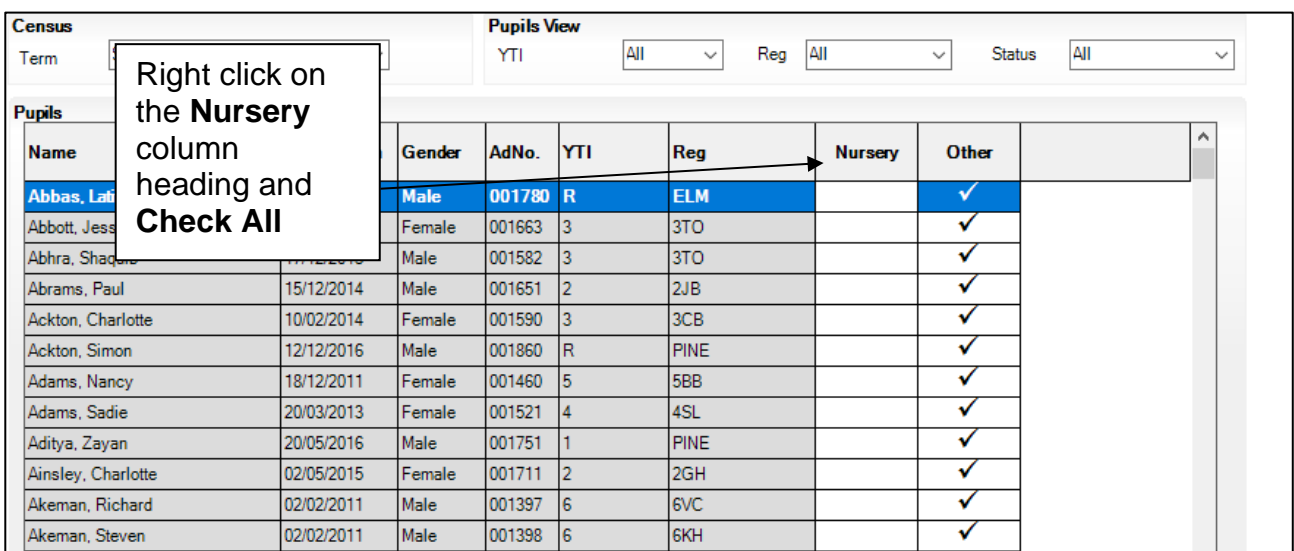

Click on **Save** at the top of the screen to save your changes and then close the Update Class Type screen.

**Repeat this process for each year group applicable to your school e.g. E1, E2, N1 & N2**

#### <span id="page-13-0"></span>**5. Update Early Years**

Before starting to create your Spring Census Return, you must update the Early Years information on Funded Hours, Hours at Setting etc.

**NOTE:** As pupils aged 4 in Reception are funded as 1 full time equivalent regardless of their funded hours, there is no requirement to collect funded hours for this subset of pupils. Funded hours will only be required for all pupils aged 2, 3 and 4 in 'nursery schools' and for pupils aged 2, 3 and 4 in year group E1, E2, N1 and N2 and any pupils aged 3 and under in year group Reception; please note this subset of pupils attract a maximum free entitlement of 15 hours a week. Pupils eligible for the extended funded hours, will need the hours and the 30 Hour Authorisation Code added.

A column has also been included to record if eligible pupils aged 3 and 4, pupil are in receipt of the Disability Access Fund (DAF) from the Local Authority.

#### Select **Tools | Statutory Return Tools | Update Early Years**

You will then be presented with a screen advising that the Hours at setting have been copied forward from the Autumn Census. Click on **OK**

#### **You will then be presented with a screen listing your 2, 3 and 4 Year Old pupils – based on Age as At on 31/08/2023 and 31/12/2023 and enables you to Add/Edit the:-**

Hours at Setting Funded Hours Disability Access Fund Indicator 30 Hours Extended Code – If applicable Extended Funded Hours – If applicable

**NOTE:** It is possible to Bulk Update the column for all pupils by clicking on the **Update Hours** button, **BUT ONLY** if you have entered the information in the Early Years Attendance Pattern area on the Pupil details screen.

If you have entered the information in the Early Years Attendance Pattern area on the Pupil details screen it will populate the Hours at Setting automatically by selecting the update Hours button

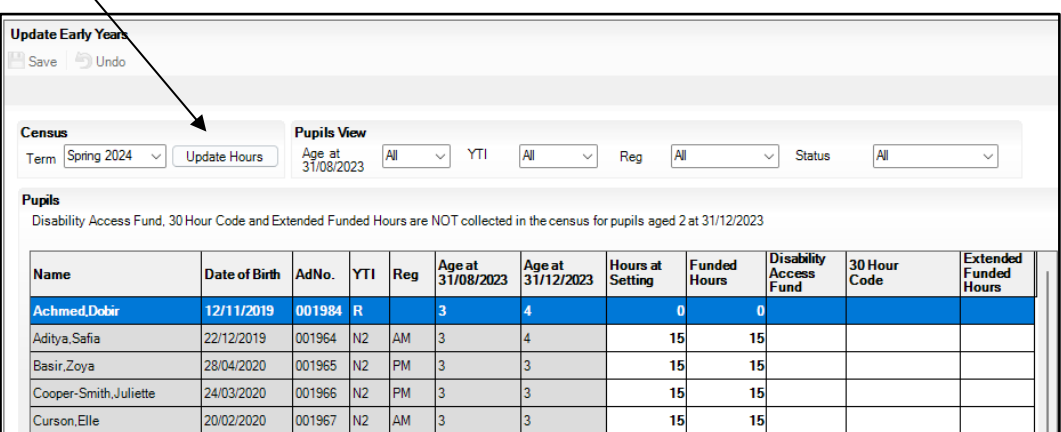

## **Please check carefully that the hours are as expected and that all pupils have an entry against them. Any new pupils since the last Census will need the hours entering**

To manually edit entries in the hours at Setting, or Funded Hours either:-

Click in the required cell and enter the figure

## **Or**

To populate an entire Colum with the same figure, **Right click on the required column and choose Select All**. The entire table will turn blue. Click in any cell, in either the Hours at Setting or Funded Hours column, and enter the required figure. This will then enter the required figure against all pupils**.** 

### Click on **Save**

**NOTE: Early Years Pupil Premium Eligibility and 2 Year Old Basis for Funding** are now entered directly into the Census panel.

## <span id="page-15-0"></span>**6. Top-Up Funding**

Top-up funding is supplied to schools, in most cases by the Local Authority High Needs Budget, to meet the additional costs of support for those high needs pupils.

The **Top-up Funding** panel enables you to record the on-roll pupils for whom your school is receiving top-up funding on census day **18/01/2024**.

### **Select Tools | Statutory Return Tools | Update Top-Up Funding**

You will then be presented with the following screen advising that the Top up Funding has been copied forward from the Autumn Census. Click on **YES**

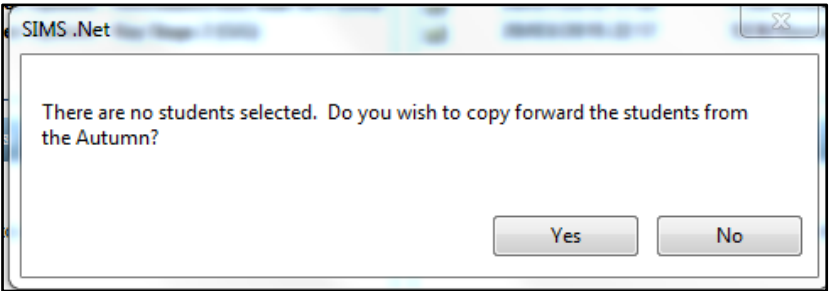

The **Update Students with Top-up Funding** dialog will now be displayed. The pupils currently recorded as having top-up funding are displayed in the **Top-up Funding** table.

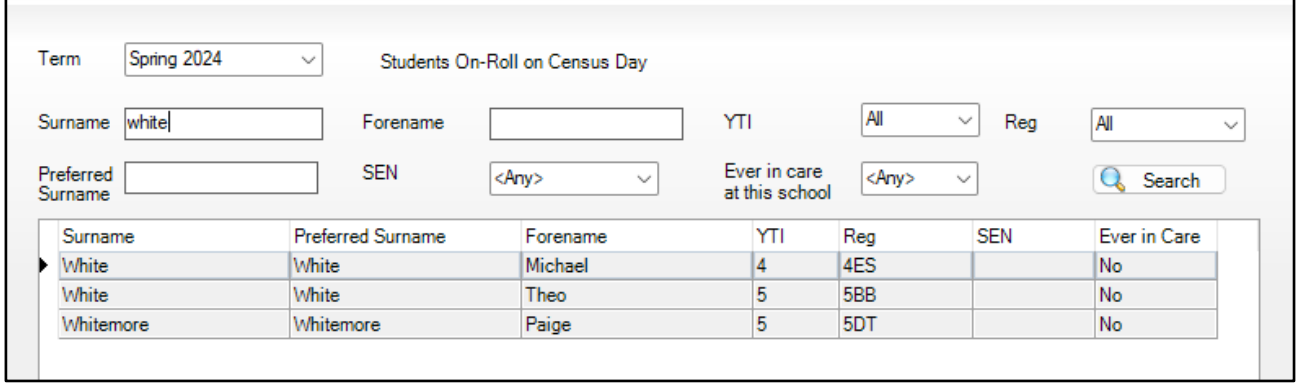

Use the search criteria to locate the additional pupils you wish to record as having topup funding then highlight their details.

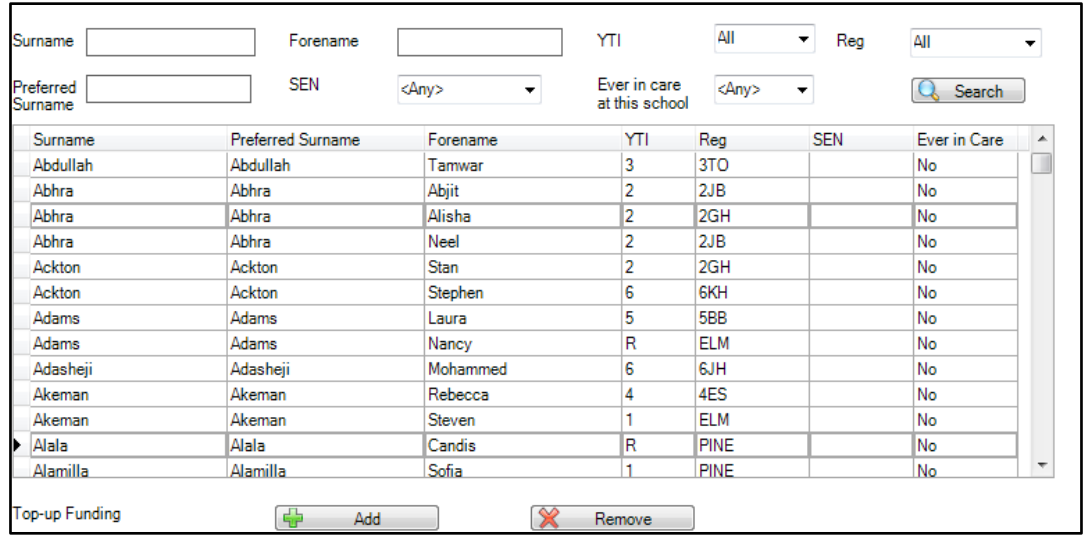

Click the **Add** button. The highlighted pupils are then displayed in the **Top up Funding** table.

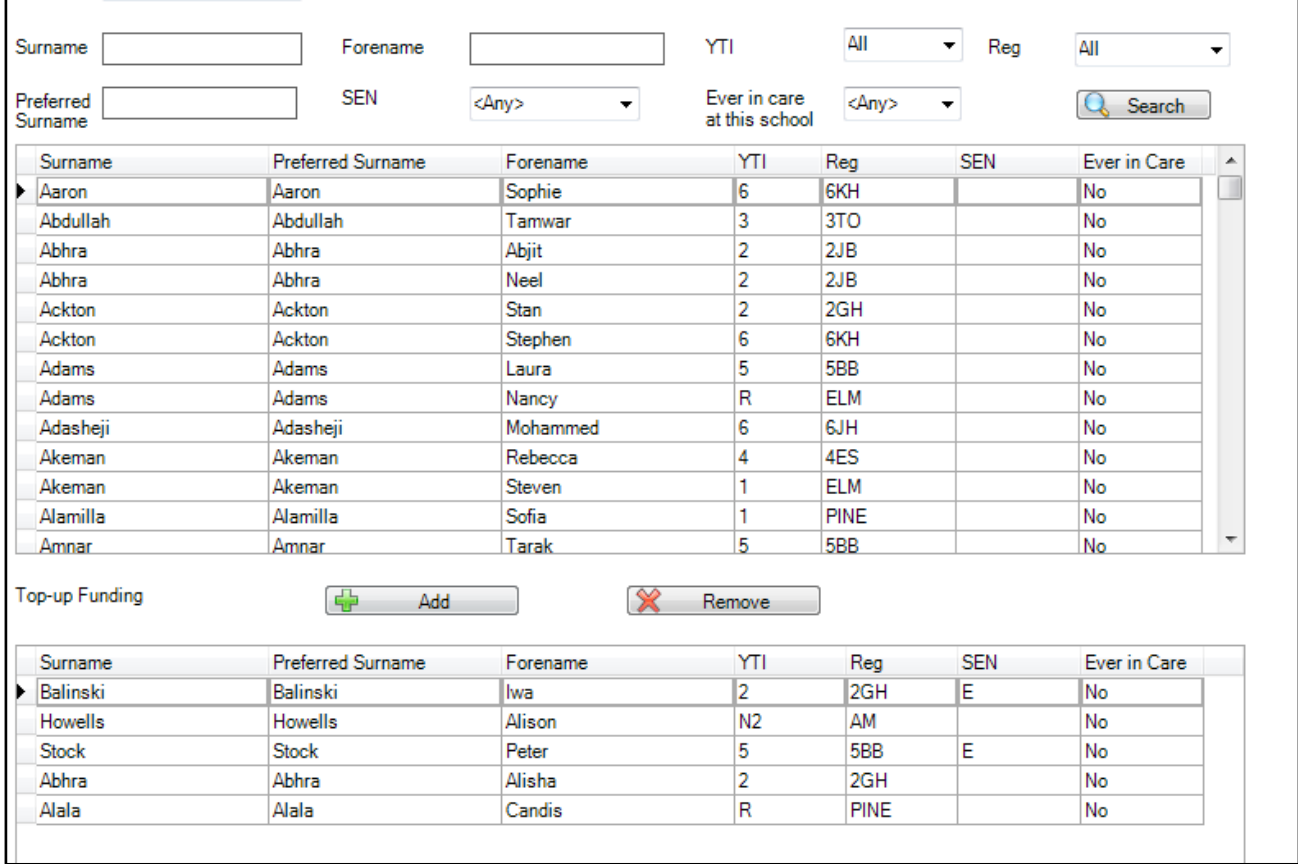

To remove a pupil from the list, highlight the required pupil then click the **Remove**  button. The pupil's record is displayed in the first table, providing a chance to reselect the pupil, if required.

Click the **Update** button to save the data and arrange the list of pupils in **Surname** order.

Click the **CLOSE** button (located at the top right-hand side of the screen) to return to the Home Page

## <span id="page-18-0"></span>**7**. **Updating Pupils Post Looked After Arrangements**

Select **Tools | Statutory Return Tools | Update Post Looked After Arrangements**

**This data is only displayed in the Post Looked After Arrangements area within the Census Return and NOT on the pupil record in SIMS.**

The **Post Looked After Arrangements (PLAA)** panel enables you to record which pupils were looked after immediately before adoption. If documentary evidence of a pupils PLAA exists, the **Evidence Obtained** check box should be selected, so that a record is available to prove DfE/Ofsted compliance. Such documents are confidential and must be stored securely outside of SIMS or in the Documentation Management Server.

The pupils currently recorded as having PLAA are displayed in the **Post Looked After Arrangements** table.

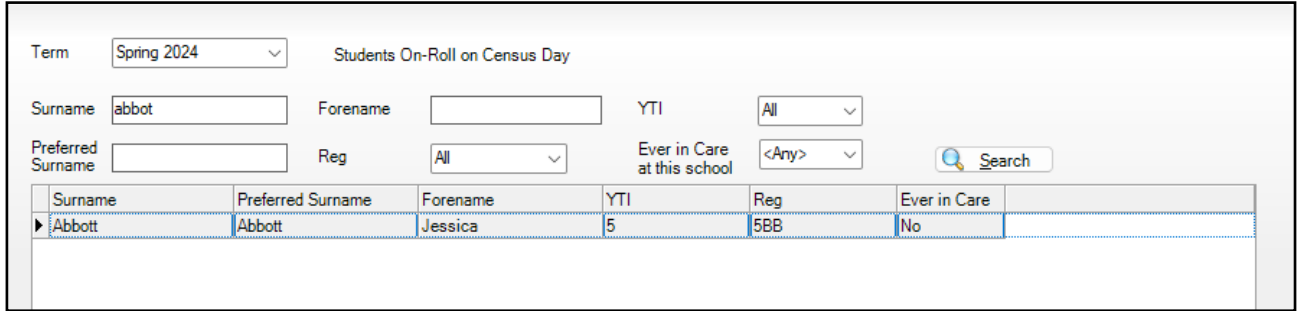

Use the search criteria to locate the additional pupils you wish to record as being post looked after then **Highlight** the record

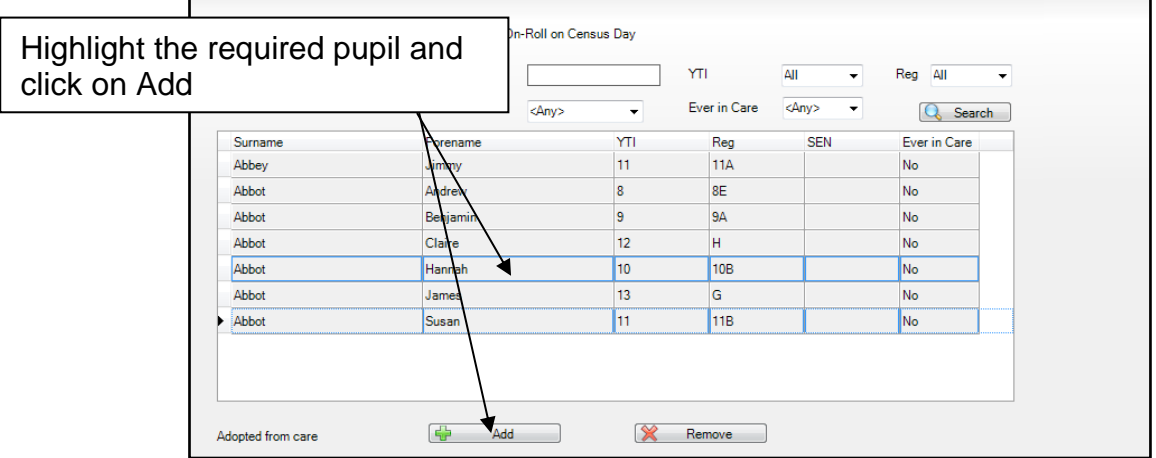

Click the **Add** button. The highlighted pupils are transferred to the **Post Looked After Arrangements** table.

Ensure that the correct PLAA from care status is displayed for all the pupils by clicking the **Post Looked After Arrangements** cell then selecting the applicable status from the drop-down list:

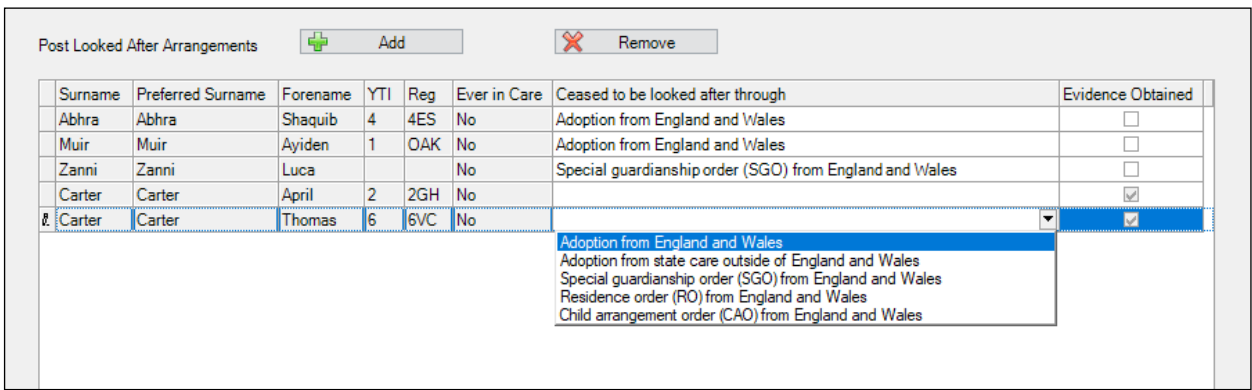

- Adoption from England and Wales
- Adoption from state care outside of England and Wales
- Special guardianship order (SGO) from England and Wales
- Residence order (RO) from England and Wales
- Child arrangement order (CAO) from England and Wales.

If available, select the **Evidence Obtained** check box to indicate whether document(s) have been obtained providing evidence that the pupil has PLAA.

To remove a pupil from the list, highlight the required pupil then click the **Remove** button. The pupil's record is displayed in the first table, providing a chance to reselect the pupil, if required.

Click the **Update** button to save the data and arrange the list of pupils in **Surname**  Order.

If you have indicated that evidence has been obtained, you are reminded to ensure that the necessary documents are stored securely outside of SIMS or within the Document Management Server.

Click the cross in the top right hand-side of the screen to exit

**NOTE**: The **Evidence Obtained** information is not collected in the return and is therefore not displayed in the **Post Looked After Arrangements** panel.

## <span id="page-20-0"></span>**8.Check the Output Path**

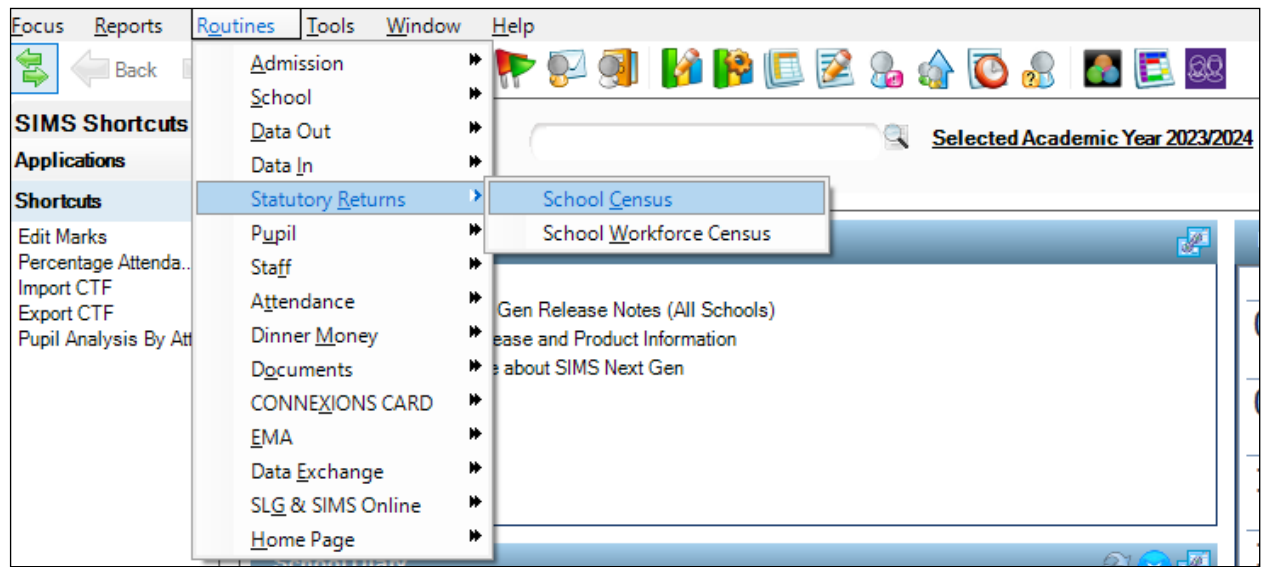

## **Select Routines | Statutory Returns | School Census**

The **Term** will show a default setting of **Spring 2024,** but the **Census Folder** generally points to **S:\SIMS\Censusreturns or S:\SIMS\STAR\ASCout, UNLESS YOU ARE INSTRUCTED DIFFERENTLY BY YOUR LOCAL AUTHORITY or INTERNAL POLICIES.** 

#### **Schools are reminded that this is particularly sensitive data and of the ongoing need for confidentiality.**

If the field is empty proceed with the following instructions which shows the example of setting the path to **S:\SIMS\STAR\ASCout. If the field is populated and correct please proceed to section 7**

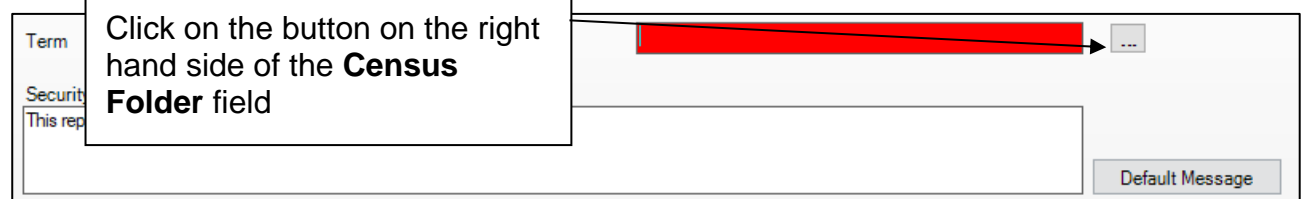

The following screen will be displayed:

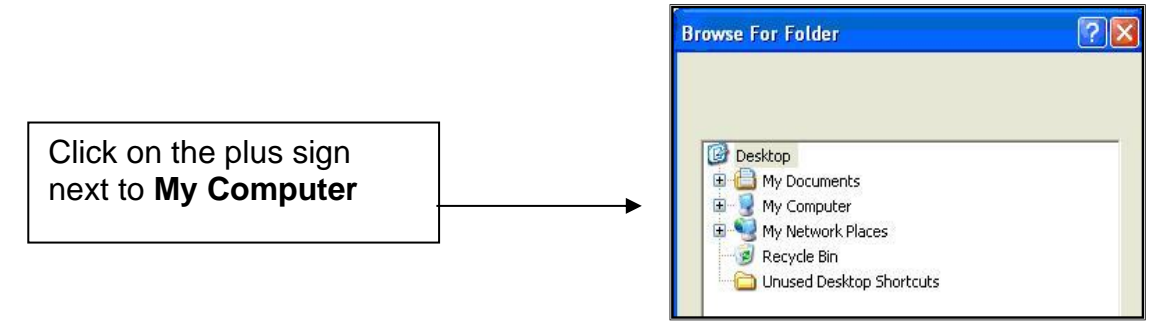

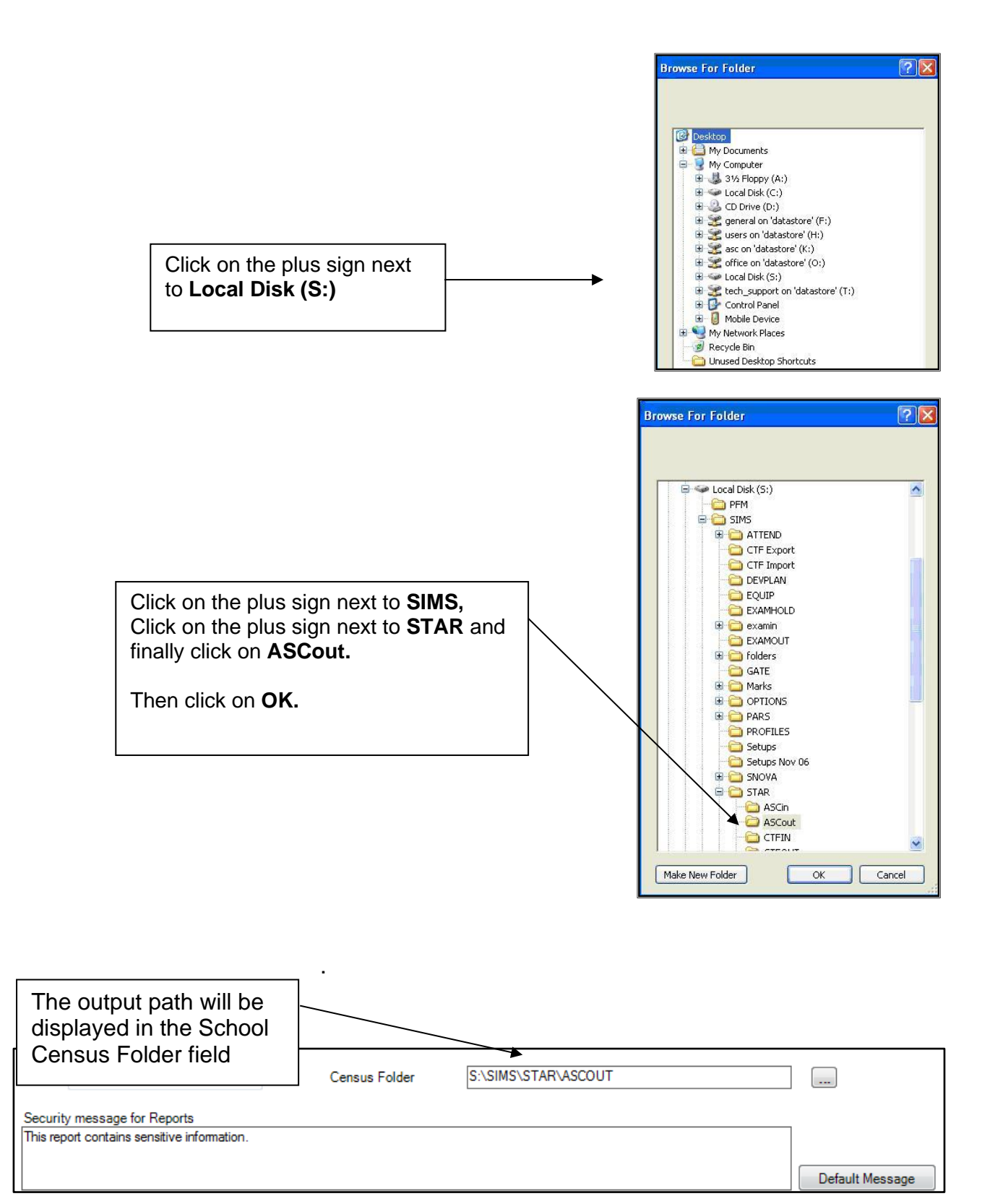

#### <span id="page-22-0"></span>**9. Create a New Return**

Click on **New** at the top of the page to create a new Census return.

The return will be displayed and consists of 14 panels of information, with hyperlinks to each panel at the top of the page.

#### **1. Census Details**

The first panel will be completed with default settings for your school. The default **Description** will be **'School Census Spring 2024'** but this can be altered if required.

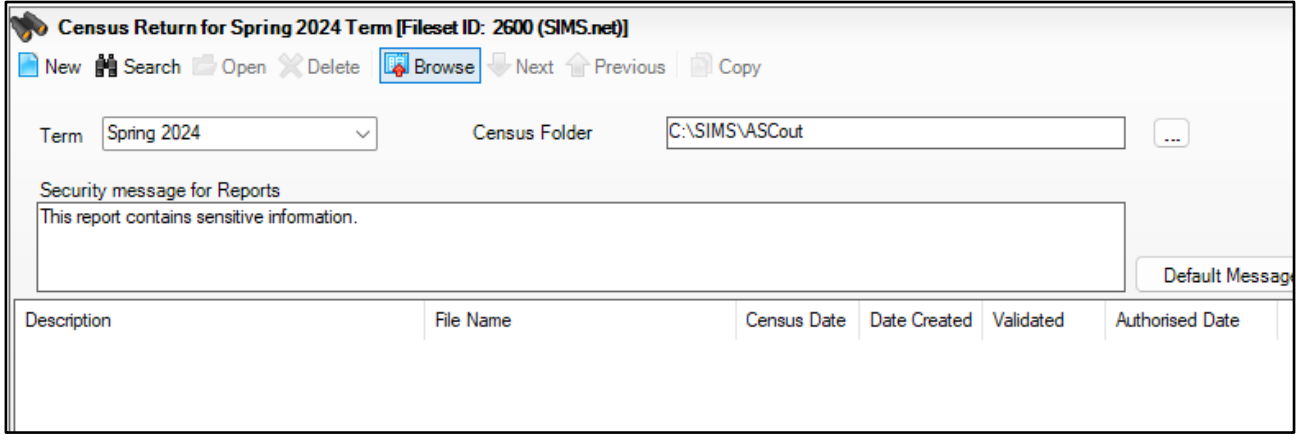

#### **ALL DATES, WITH THE EXCEPTION OF THE ATTENDANCE COLLECTED FROM FIELD, ARE NOT EDITABLE AND ARE LEFT AT THE DEFAULT SETTING. ATTENDANCE DATES SHOULD ONLY BE AMENDED IF YOUR 2023/24 ACADEMIC YEAR STARTED PRIOR TO 01/09/2023.**

**Note:** You can create as many returns as you wish, but each one will have to be given a unique description. You will only Authorise and Submit one of them once all the data is correct and all the validation errors have been cleared. It is possible to delete unwanted, unauthorised returns.

## **2. School Information**

Section 2 contains information about your school, including Childcare Provision, which has been entered via **Focus | School | School Details**

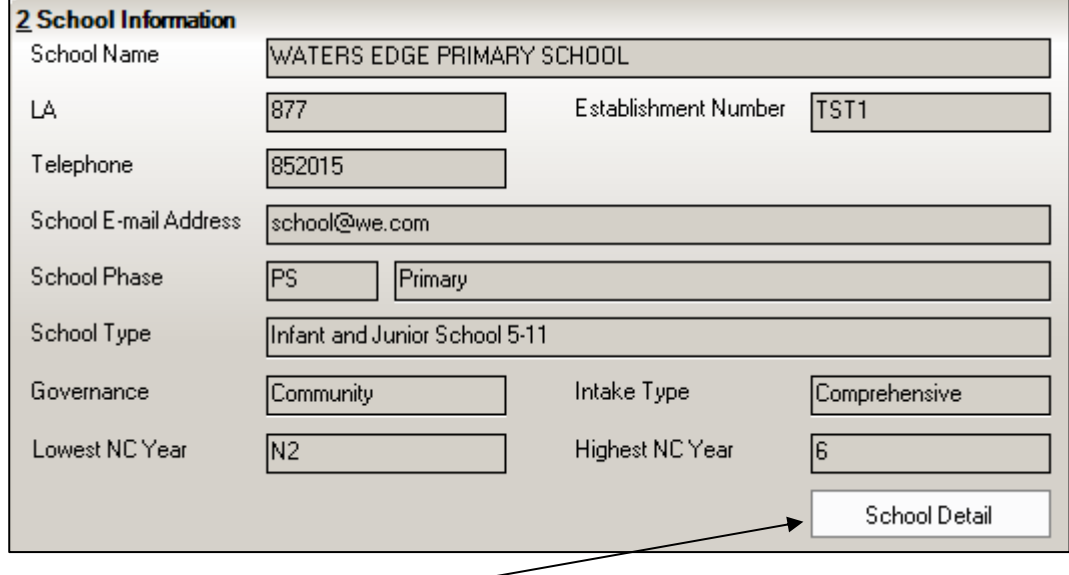

Click on the **School Detail** button to open the School Details page.

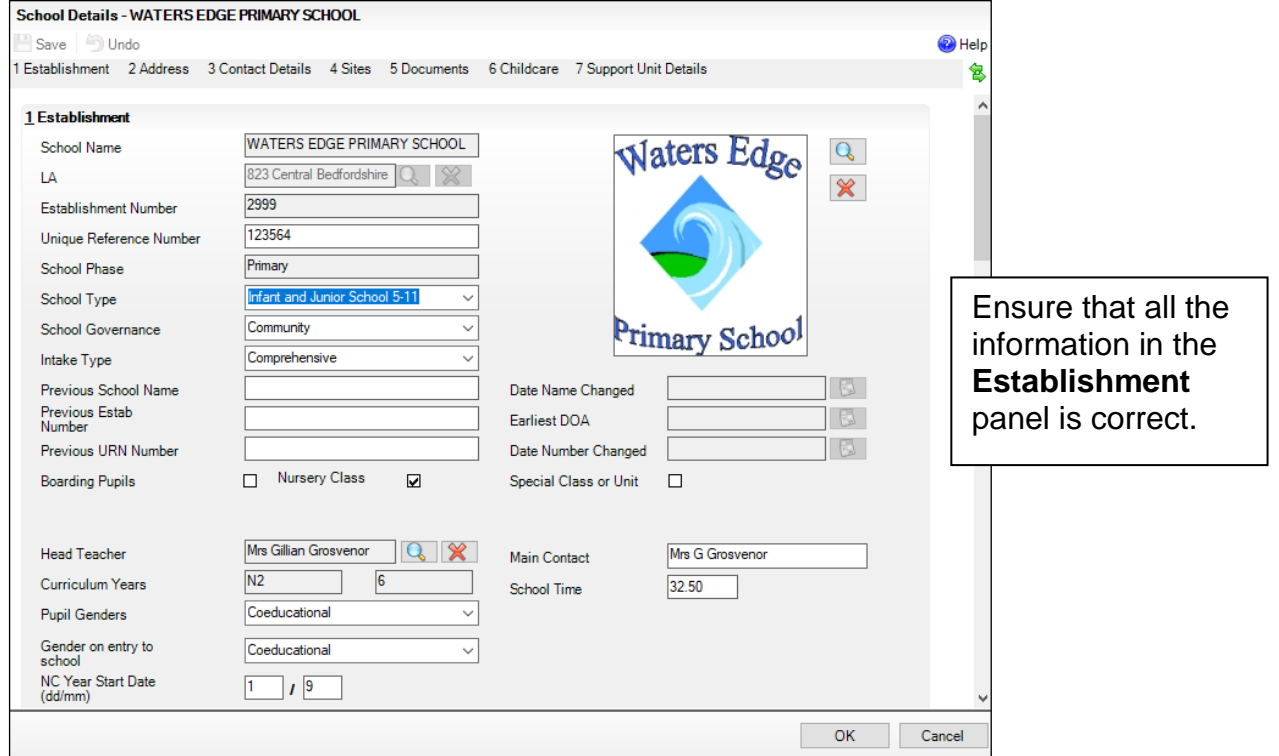

When all the School Details are correct, click on **SAVE** if you have made any changes and then click on **OK** to return to the Census page. If you have made no changes just click on **OK**

**Note:** The Census Return can be saved at any time by clicking on **Save** at the top of the screen. This allows you to return to edit the details prior to submitting the Return.

#### **Calculate All Details**

The first time you create a return, you must **Calculate All Details** in order to populate all the panels on the Census return.

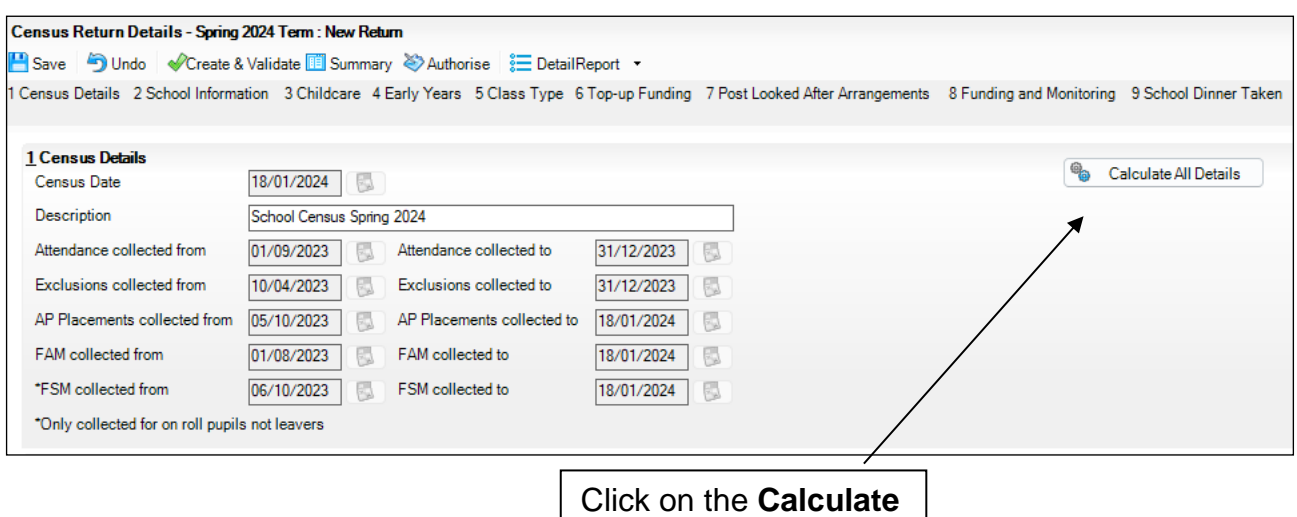

**All Details** button

### The following message will be displayed:

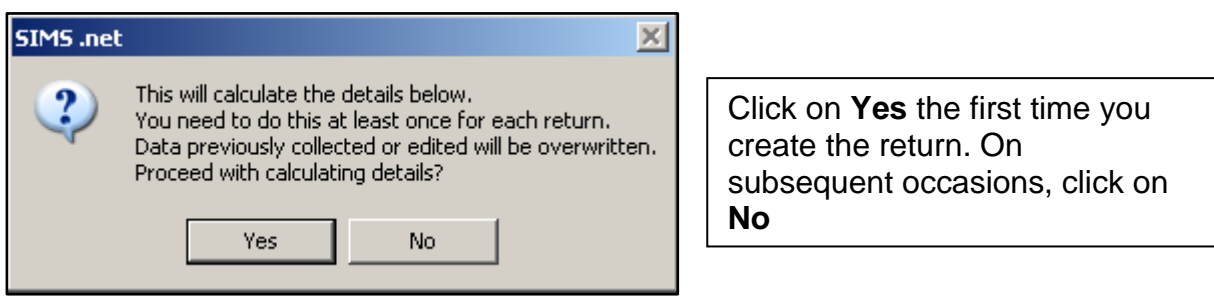

### **What Does Calculate Details Do?**

Using data present in SIMS.net, the system calculates some of the details (i.e. data) to be included in the return, e.g. pupil totals. Other details are picked up directly from other areas in SIMS .net, e.g. school details, pupil names, addresses, UPNs, etc. and therefore do not need to be calculated.

**NOTE:** If you manually edit data in the panels that follow on below the **School Information** panel and then calculate all details again, the manual edits will be overwritten and reset to the default. It is possible to recalculate an individual panel so that edits on other panels will not be lost.

E.G. If you have already used the **Calculate All Details** option and then manually enter the Class Activity details in the Classes panel (panel 9), if you choose to **Calculate All Details** those manual entries will be overwritten back to the default of "blanks" and the information would therefore need to be re-entered.

All edits will not be overwritten if you choose to **Recalculate** on an individual panel, only the one panel that you have selected to recalculate

## **3. Childcare**

This panel will display the information that was entered in the earlier section of the instructions. It is possible to edit the information from this screen by clicking on the Edit button if necessary.

Each type of Childcare MUST have an entry, even if it is recoding that service is not offered

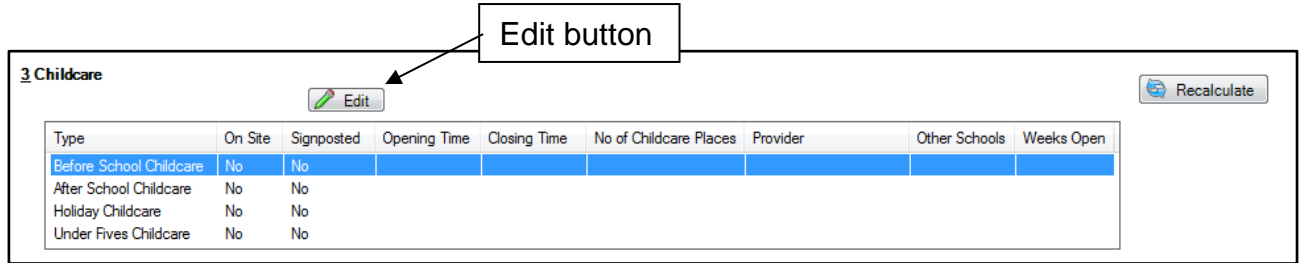

## **4. Early Years**

This panel will display the Early Years Hours at Setting and Funded Hours information that was entered in the earlier section of the instructions. **Select Edit** to update any previous entries

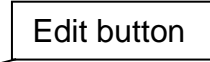

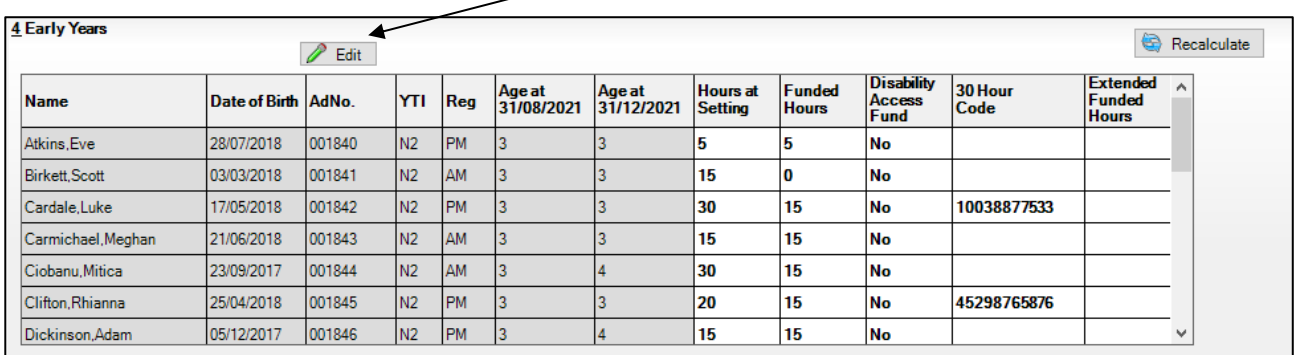

## **5. Early Years Pupil Premium Receipt**

## **Early Years Pupil Premium can only be entered from within the School Census application**

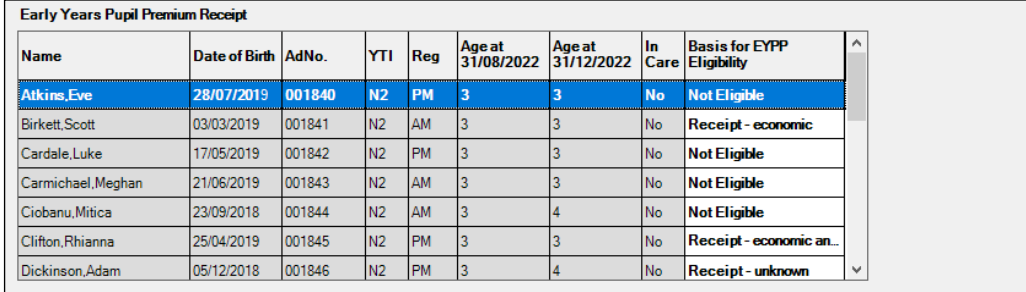

#### **You should only record children in receipt of EYPP in Census week**

The Early Years Pupil Premium Eligibility (EYPPE) has been separated from Hours at Setting and Funded Hours information, so that the correct cohorts are displayed for each of the data items collected in the return. Three and four year olds only, are considered for EYPPE, whereas funded hours also includes two year olds.

#### **Basis for EYPP Eligibility** has four available options other than **Not Eligible, which is the default value pre populated in the field for all pupils**

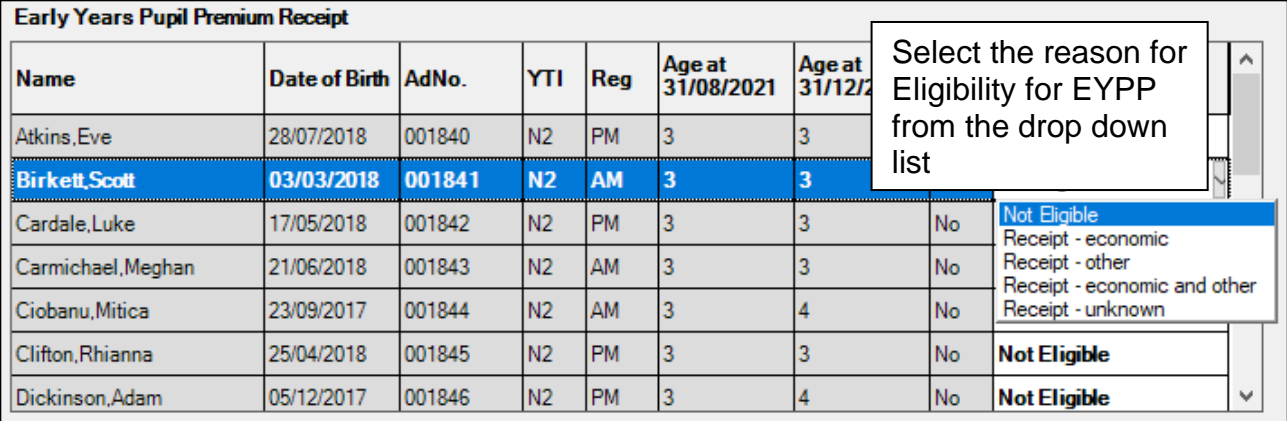

**Economic** - Eligible through economic reasons i.e. In receipt of benefits

**Other** – Eligible through other reasons i.e. In Care\ Adopted from care

**Economic and Other** – Eligible through both reasons i.e. In receipt of benefits and adopted from Care

**Unknown**– Eligible through unknown reason

Select the appropriate reason for the appropriate pupil

## **6. 2 Year Old Basis For Funding**

The basis for funding area, records the basis under which a 2 year old has been funded whilst taking up a place in the school. The data item is not required for 3 and 4 year olds. Pupils may meet one or more criterion of eligibility.

Appropriate cohort of pupils, based on DOB, will be displayed. Select **Yes** from the drop down list to select the appropriate option.

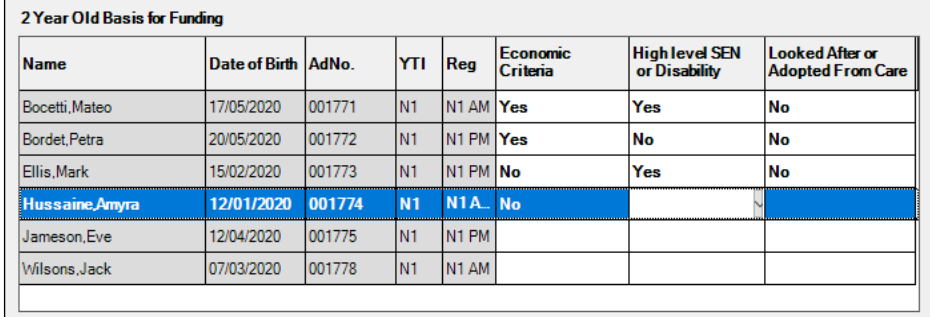

## **7. Class Type**

This panel will display the information that was entered in the earlier section of the instructions. It is possible to edit the information from this screen by clicking on the Edit button if necessary

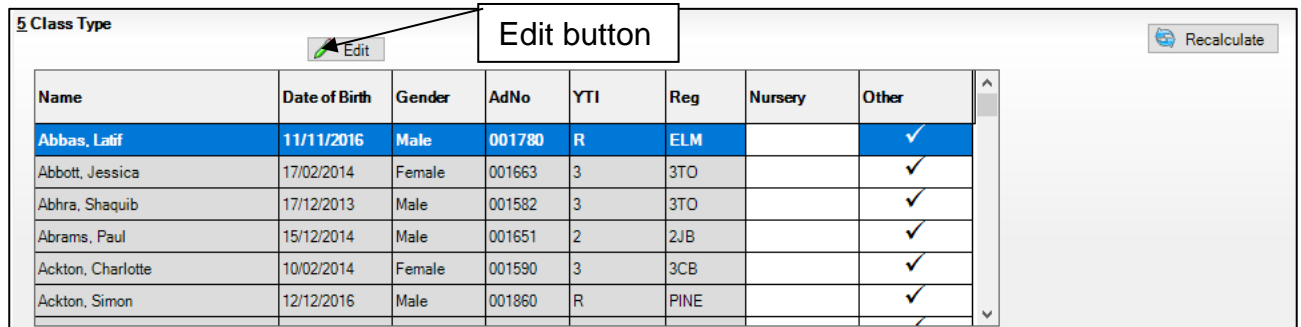

## **8. Top Up Funding**

This section will display the information that was entered in the earlier section of the instructions. It is possible to edit the information from this screen by clicking on the Edit button if necessary.

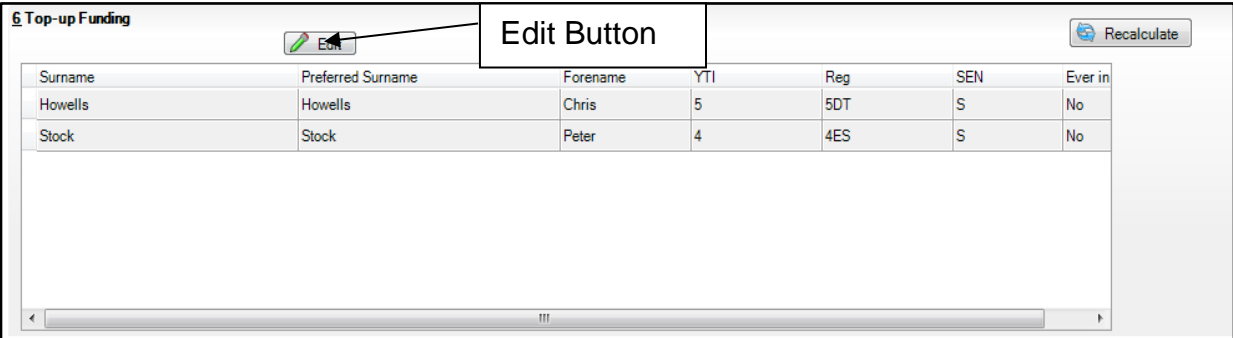

## **9. Post Looked After Arrangements**

This section will display the information that was entered in the earlier section of the instructions. It is possible to edit the information from this screen by clicking on the Edit button if necessary.

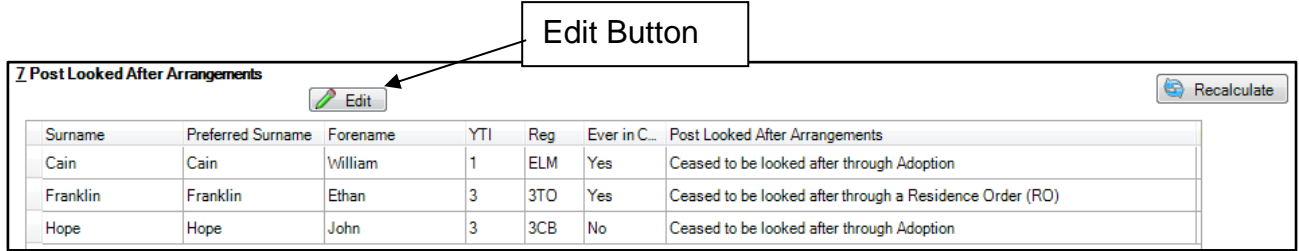

#### <span id="page-28-0"></span>**10.School Dinner Taken**

From September 2015, all pupils in Reception, Year 1 and Year 2 in English statefunded schools have been offered a Universal Infant School Meal, i.e. a hot meal at lunchtime**.** 

The School Census Spring 2024 Return collects information about pupils who receive a Universal Infant School Meal (school dinner) on census day. The **School Dinner Taken** panel displays all pupils in Reception, Year 1 and Year 2 who are on-roll on census day. The options available in the panel enable you to record pupils who have taken a Universal Infant School Meals on census day, so that accurate data can be included in the census.

**NOTE**: This is the only panel in the School Census that you can change the **Reference Date** and is provided so that your school can report school dinners taken on an alternative date to census day, if required. This should only be done in exceptional circumstances e.g. there was a fire in the kitchen and school was unable to provide any lunches

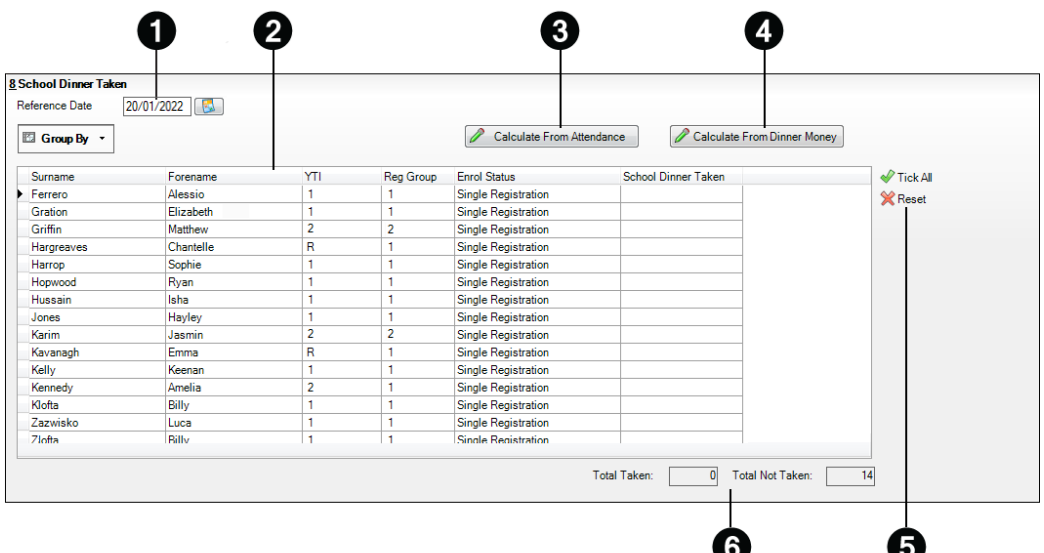

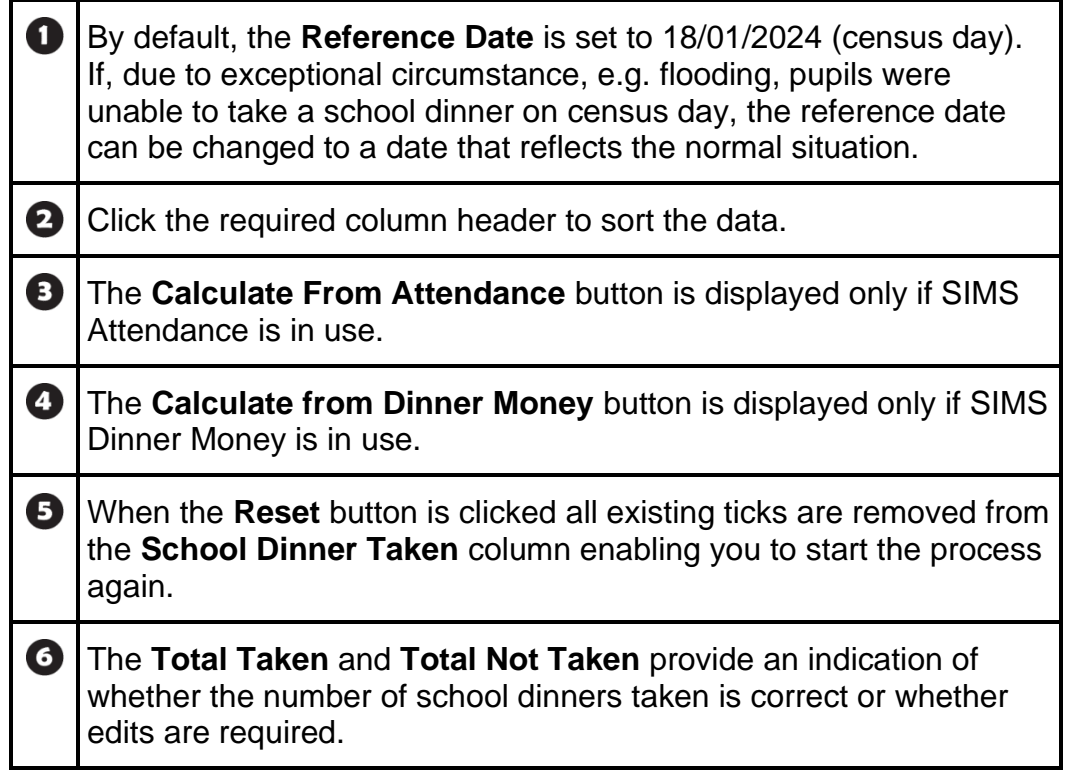

## **A. Using Dinner Money to Calculate School Dinners Taken on Census Day**

### **If you do not use SIMS Dinner Money, please proceed to section B**

If SIMS Dinner Money is in use, the Dinner Money data recorded for census day can be used to calculate the number of school dinners taken on census day. Many users of SIMS Dinner Money also use SIMS Attendance. If this is the case the **Calculate From Attendance** button is also displayed. It is recommended that the **Calculate From Dinner Money routine is used in the first instance**. This is because the Calculate From Attendance routine looks at all pupils with a present or late attendance mark on census day morning. These pupils could be taking any sort of meal on census day, e.g. going home for lunch, packed lunch, as well as meals provided by the school. The School Census return is only interested in school meals provided by the school.

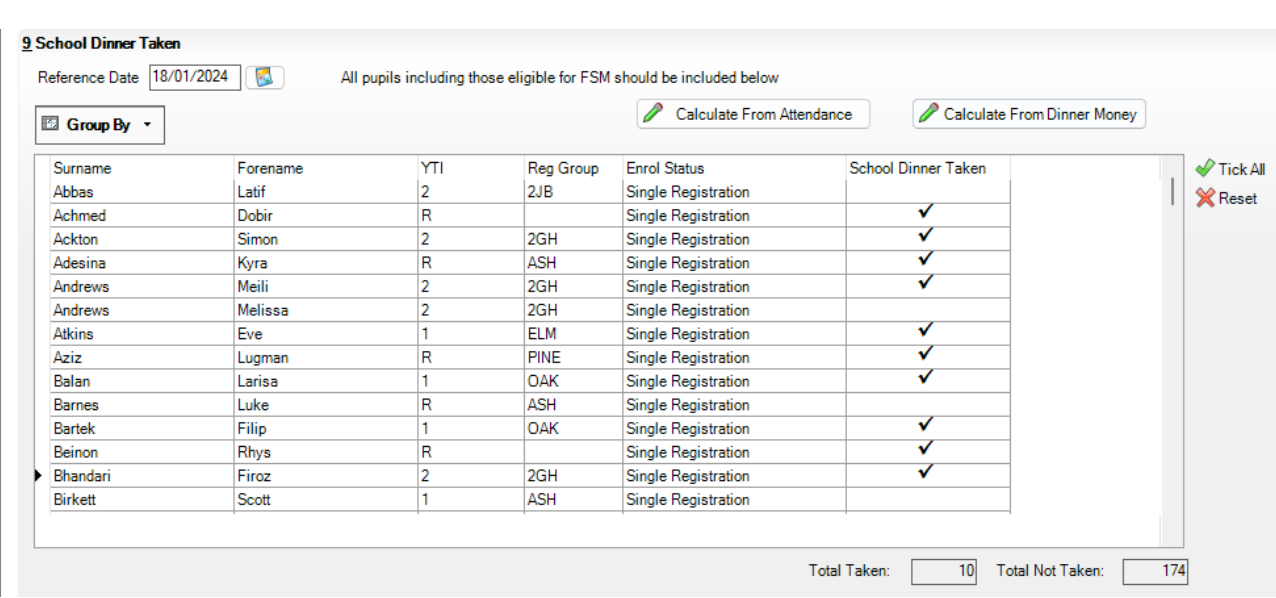

SIMS Dinner Money takes into account all of these different meal types and populates the **School Dinner Taken** column with ticks where meals provided by the school **only** have been taken

Click the **Calculate From Dinner Money** button.

**NOTE:** Clicking on the **Calculate from Dinner Money** button overwrites any existing data in the **School Dinners Taken Panel**

If SIMS detects missing information, the following message is displayed:

### **Dinner Money information is incomplete. Please ensure that meals are recorded in Dinner Money**

Click the **Cancel** button to return to SIMS where the missing information can be entered or the **OK** button to continue.

A tick is entered against each pupil who is receiving any type of meal provided by the school on census day. These meals have a meal type category of **School Provided**, with a description such as hot school meal or school sandwich.

Edit the information by clicking the required row, in the **School Dinner Taken** column, to toggle between a tick and blank (no meal taken), as required.

## **B. Using Attendance to Calculate School Dinners Taken on Census Day**

### **If you do not wish to use SIMS Attendance to populate this panel, please proceed to section C**

The School Census Return only requires information about school meals provided by the school on census day. However, if SIMS Attendance is in use, the attendance data recorded for census day morning can be used to calculate all pupils who are present and are likely to be taking a school dinner.

The information calculated from attendance can be edited so that school meals provided by the school only are collected in the return. Click the **Calculate From Attendance** button.

**NOTE:** Clicking on the **Calculate from Attendance** button overwrites any existing data in the **School Dinners Taken Panel**

If missing marks exist, a message is displayed:

#### **Please ensure that registers have been taken. Missing marks have been interpreted as absent and no dinner taken**

Click the **Cancel** button to return to SIMS where missing marks can be entered or the **OK** button to continue

A tick is entered against each pupil who is marked as present on census day morning (i.e. AM session). It is possible that some of these pupils are not taking meals provided by the school, e.g. they go home for dinner or bring a packed lunch. Meals provided by the school only are required for the return.

Use the **Group By** functionality to group pupils by **Year Taught In**, **Reg Group** or **Enrolment Status**, enabling school dinners taken information to be updated from class lists, etc.

Edit the information by clicking the required row, in the **School Dinner Taken** column, to toggle between a tick and blank (no meal taken), as required.

## **C. Using Manual Entry to Record School Dinners Taken on Census Day**

If your school is not using SIMS Dinner Money or SIMS Attendance is not marked onto the system on the day, the number of school dinners taken on census day (i.e. meals provided by the school) can be entered manually.

Click the **Tick All** button to populate the **School Dinner Taken** column. All pupils are

Ticked indicating that they received a school dinner on census day.

Edit individual records by clicking the applicable **School Dinner Taken** cell to toggle between a tick and blank (no meal taken).

The **Total Taken** and **Total Not Taken** (located at the bottom of the panel) provide an indication of whether the number of school dinners taken is correct or whether further Edits are required.

After the return has been created and validated, run the School Dinner Taken detail Report then check the report contents.

Continue editing until school dinner taken details are correct

**NOTE:** Clicking the **Reset** button removes all existing ticks from the **School Dinner Taken** column.

#### **11. Classes Information**

When the School Census is generated, the class information displayed should represent a 'snapshot' of the class activities at the selected period on Census day. The selected period is based on the last digit of your DfE establishment number.

NOTE: If the school is closed on census day, the information displayed is still based on classes as at census day.

Selected Times for the January 2024 Census are:-

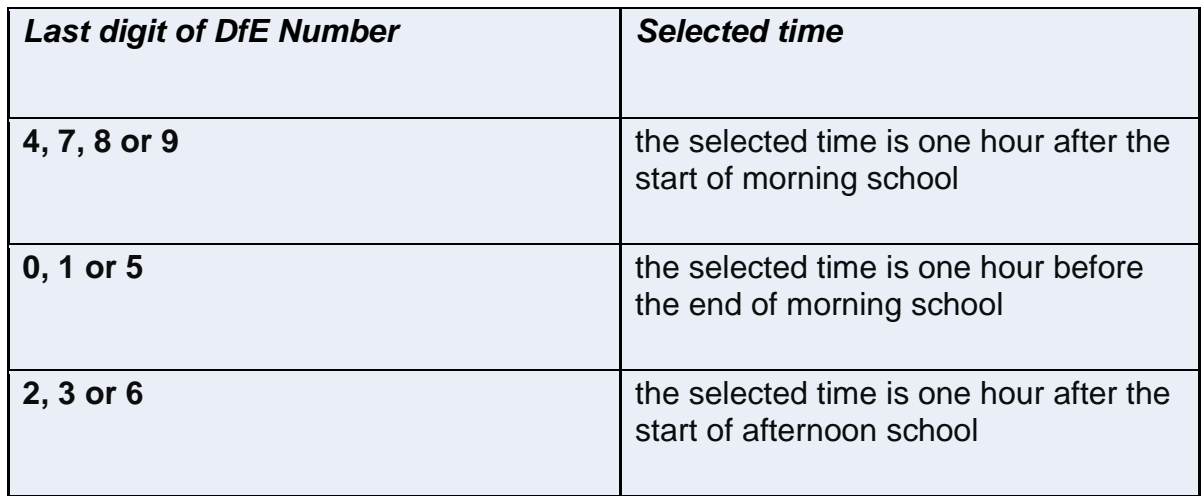

#### **Infant Classes**

The School Admissions (Infant Class Sizes) (England) Regulations 2012 limits the size of an infant class during an ordinary teaching session to 30 pupils per school teacher. Infant

classes are those in which the majority of children turn 5, 6 or 7 during the course of the school year i.e. reception and key stage 1 classes.

Primary schools with infant classes are asked to ensure that the selected period is one in which their infant classes are engaged in an ordinary teaching session. An ordinary teaching session does not include school assembly or any other school activity usually conducted with large groups of children such as:

- PE\ games
- music\ singing \ drama
- watching television \ listening to the radio

If, at the time of the count, infant class children would be involved in such an activity the count is deferred to the next ordinary teaching session. This change of selected time is enacted for all classes in the school, not just the infant classes.

It is necessary to check and, and where required, edit the information displayed in the classes panel, as well as add the Activity for the class at the selected time

The registration groups that have been set up in your pastoral structure are displayed in the read-only **Class Name** column. The **Total** numbers of pupils and staff are calculated automatically and displayed at the bottom of the panel.

**NOTE: Error 1235 – For key Stage 1 or Reception Classes class activity must reflect an "Academic Activity"** will be generated if a non-academic activity is assigned to a Reception or Key Stage 1 Class

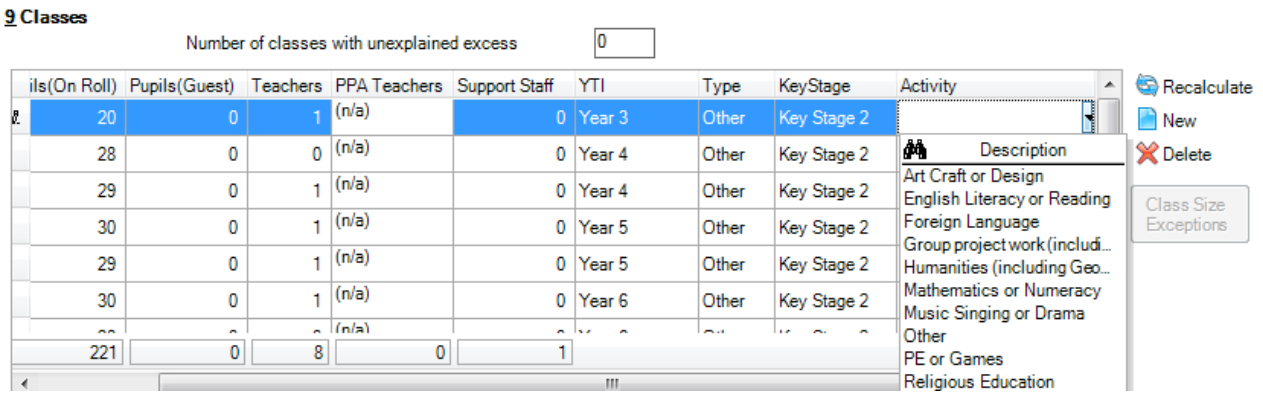

## **Pupils (On Roll)**

The number of pupils in the registration class at the selected period on census day is displayed. The entries in this column can be edited if required. Ensure that:

• Any pupils temporarily absent on the census day are included.

• Any part-time pupils not scheduled to be in school at the selected period are excluded. These pupils should be counted in the **Pupil Reconciliation** panel.

## **Pupils (Guest)**

This column displays any guest pupils who are normally in the class at the selected period. Ensure that any guest pupils have an **Enrolment Status** of **Guest pupil** in the **Pupil Details** panel (**Focus | Pupil | Pupil Details**). Guest pupils do not count in the School Census NOR figures.

#### **Teachers**

The number of teaching staff taking the class

Include all qualified and unqualified teachers taking the class at the selected period.

Exclude those wholly or mainly providing support to individual pupils.

#### **Number of Teachers on PPA**

Primary schools need to submit this information for key stage 1 and/ or reception classes.

The number of teachers who are on planning and preparation time (PPA) or learning manager time (LMT) at the selected time

### **Support Staff**

Include teaching assistants, special needs support staff, support staff for minority ethnic pupils and other education support staff in the class at the selected period. Exclude non-teaching staff wholly or mainly providing support to individual pupils.

#### **Year Taught In**

This column shows the curriculum year group of each class displayed. To edit the year group, click in the cell and select from the drop-down list. Select **Mixed Year** if a class contains pupils from more than one National Curriculum year.

*NOTE: This does not include classes containing any pupils who have been held back, or advanced a year and are of a different chronological age to the rest of the class.*

### **Type**

This column displays the class type. To edit the class type, click in the cell then select either **other** or **Nursery** (as appropriate) from the drop-down list.

### **Key Stage**

This column displays the key stage of each registration class. This can be amended by clicking in the cell and selecting the required Key Stage from the drop-down list.

**NOTE**: A **Mixed Key Stage** class is a class containing pupils from different key stages, e.g. Year 2 (Key Stage 1) and Year 3 (Key Stage 2), and not a class containing a child of a different age because they have been held back or advanced a year.

#### **Activity**

This column provides the ability to select the activity that the registration class was engaged in at the selected period. This is achieved by clicking in the required cell then selecting the applicable activity from the drop-down list. **Other** should not be selected unless none of the activities listed are appropriate.

#### **Recalculating the Classes Information**

The data in the **Classes** panel can be replaced with the original data from the SIMS pastoral structure by clicking the **Recalculate** button.

**IMPORTANT NOTE:** Clicking the **Recalculate** button overwrites any edited data with the original data stored in SIMS. Do not use the **Recalculate** button if you wish to keep any changes you have manually made to this panel.

#### **Adding Classes**

It may be necessary to add an additional class if, for example, some pupils are receiving additional teaching support. This is achieved by clicking the **New** button then entering the applicable class information in the additional row, which is displayed at the bottom of the table.

**NOTE**: Remember to reduce the number of pupils in the main class by the same number of pupils added to the satellite class.

#### **Deleting Classes**

In some circumstances, classes may need to be deleted, e.g. if they do not normally take place at the selected period. An example of this would be that you have an AM and PM Nursery Class. At your selected time one of the classes is not expected to be in school. This is achieved by highlighting the class then clicking the **Delete** button. If you have deleted a class you will have to account for the pupils in the following section – Pupil Reconciliation.

### **Recording Reasons for Class Size Exceptions**

Schools are required to provide information about exceptional class sizes, i.e. a teacher/pupil ratio of more than 1 teacher to 30 pupils (on-roll pupils plus guest pupils) in Year Taught In R or Key Stage 1.

A reason for the exception and the number of pupils to which the exception reason applies must be recorded.

Highlight the class record for which exception reasons need to be recorded.

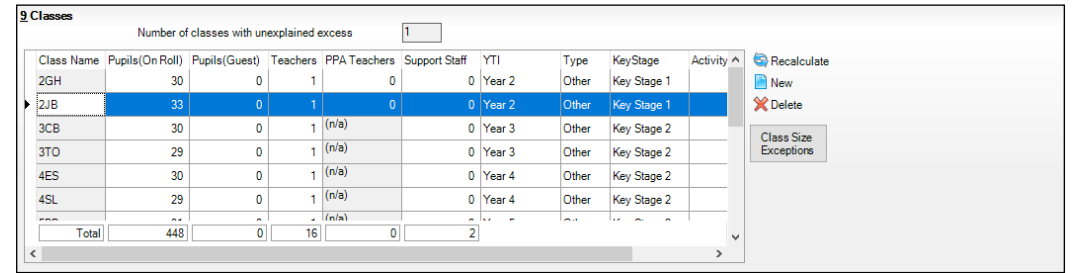

The **Class Size Exceptions** button is activated only when a record that displays an exceptional number of pupils is highlighted.

Click the **Class Size Exceptions** button to display the **Class Size Exceptions** dialog.

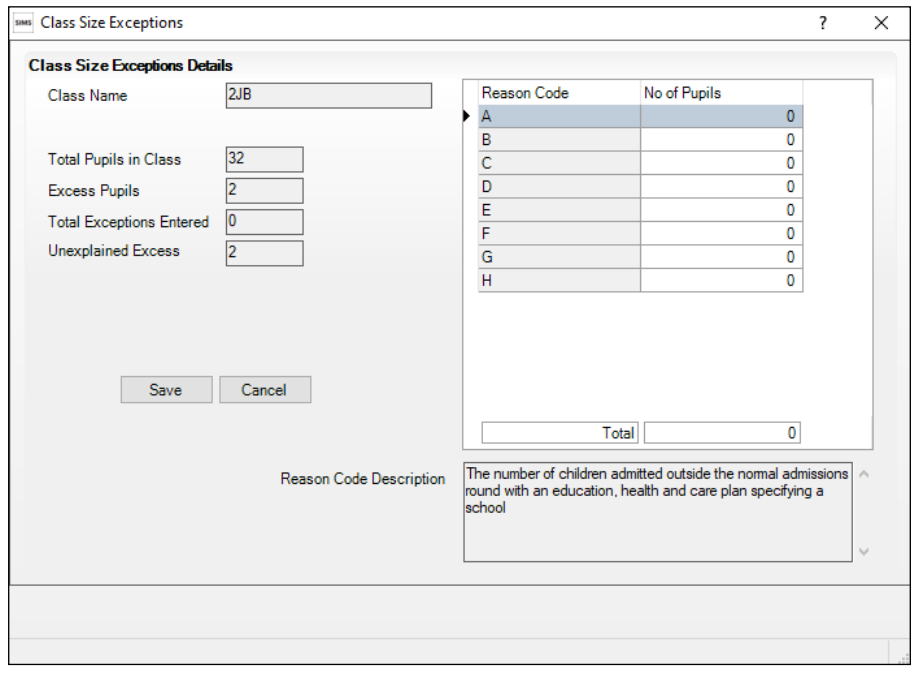

A read-only summary of the current information is displayed on the left-hand side of the dialog.

Enter the **No of Pupils** adjacent to each applicable **Reason Code**.

Click the **Save** button to retain the information and return to the **Classes** panel.

The **Number of classes with unexplained excess** is updated to reflect the number of exceptions for which a reason must still be entered.

## <span id="page-36-0"></span>**12. Editing Pupil Reconciliation**

The **Pupil Reconciliation** panel is used to reconcile the various categories of pupils with the numbers in the **Classes** panel. The number of on-roll pupils who are not in class at the *selected time*, because they are attending another school, part-time, etc. should be entered in the appropriate fields.

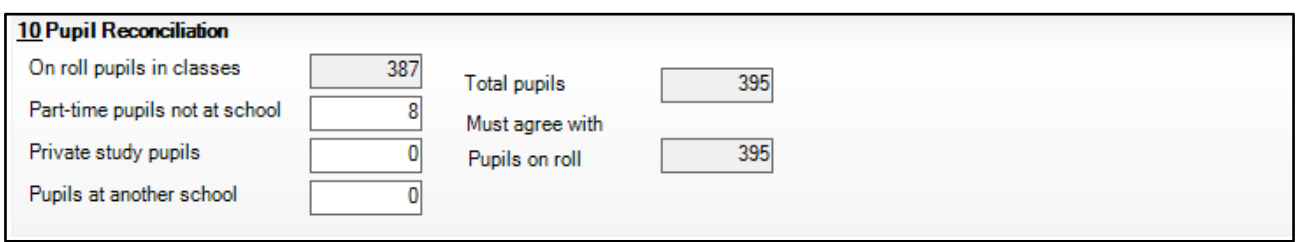

In the example above, there are 395 **Pupils On Roll** but only 387 **On Roll Pupils in classes**. The difference must be accounted for. This is the number of Nursery children not in school at the *selected time*. In which case, **8** should be entered in the **Part-time pupils not at school** field.

If applicable, enter the number of **Part-time pupils not at school**, the number of **Private study pupils** and the number of **Pupils at another school**.

Check the values in the **Total pupils** and **Pupils On Roll** fields. **The two values must be the same.**

The value in the **Total pupils** field is calculated automatically and equals the sum of the following:

**On Roll Pupils in classes Part-time pupils not at school Private study pupils Pupils at another school**.

Ensure that you click the **Save** button to save the data and refresh the display.

#### **13. Attendance**

This School Census will report on attendance records from **01/09/2023** to **31/12/2023**, for all the students who were on roll for at least one session during that term. Schools should be checking, on a regular basis, that all marks have been entered into the SIMS Attendance module.

**If you have Missing Attendance Marks the system will prompt you with the following screen:-**

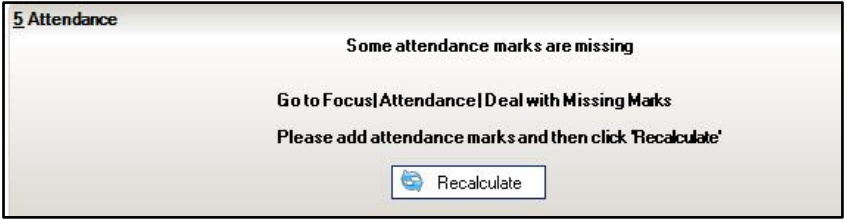

**IF YOU RECEIVE THIS MESSAGE ADVISING THAT SOME ATTENDANCE MARKS ARE MISSING, YOU MUST EXIT THE CENSUS AND DEAL WITH THE MISSING** 

## **MARKS, OTHERWISE YOUR ATTENDANCE DATA WILL BE INCORRECT.**

#### **TO CHECK FOR MISSING MARKS AND UNEXPLAINED ABSENCES PLEASE SEE APPENDIX A, P54, AT THE END OF THIS DOCUMENT**

Once you have dealt with the Missing Marks, return to the Census and run **Recalculate** on the **Attendance Panel**. If all attendance data is complete all you should see in this panel is the following message:-

#### *Your Attendance Codes are DFE Compliant This will be rechecked at the Create and validate Stage* **If the panel below is displayed, populated with student names please log a support call.**

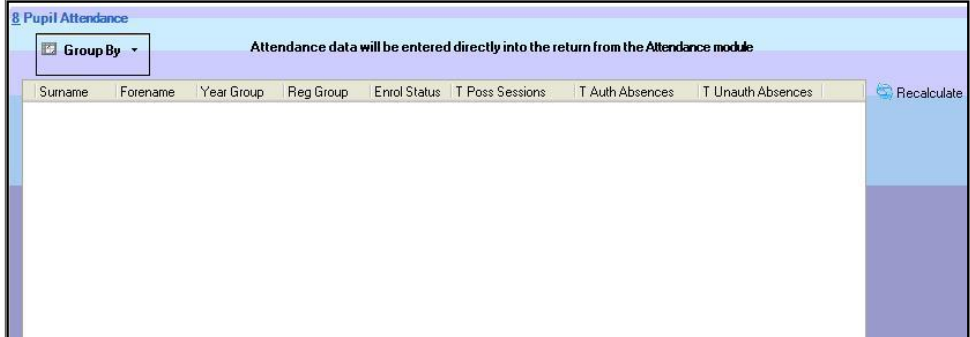

## **ONLY WHEN ALL MISSING MARKS AND UNEXPLAINED ABSENCES HAVE BEEN DEALT WITH CAN YOU CONTINUE TO THE NEXT STAGE**

### **14. General**

The **General** panel records the number of pupils who receive Free School Meals on census day. Enter the **Number of free school meals taken on census day** by pupils, in any year, who are eligible for Free School Meals.

Pupils should be included only if they meet the Free School Meals eligibility criteria in respect of family income.

Do not include pupils taking school meals in Reception, Year 1 and Year 2, if they are not eligible for Free School Meals in respect of family income i.e. they are receiving a Universal Infant School Meal only.

### **15. Infant Appeals**

### *Applicable to Foundation schools, Voluntary Aided schools and Academies.*

The **Infant Appeals** panel deals with appeals against refusals to admit infants to your school. Infant is defined as 'NC year actual' equals 'reception', '1' and '2' (inclusive. The **Infant Admissions Appeals** panel deals with appeals lodged before **01/09/2023** against refusals to admit a child for a place at your school at the start of the **2023/2024 Academic year**.

All fields in the **Infant Appeals** panel are editable and must be populated manually.

Enter the total number of infant appeals that have been **Lodged** and the total that have been **Withdrawn** in the current academic year.

Enter the total number of infant appeals **Heard**, **Upheld** and **Rejected** by the Independent Admission Committee.

**NOTE:** Infant is defined as 'NC year' Reception 1 and 2 (inclusive).

#### **16. Primary Admission Appeals**

#### **Applicable to Foundation schools, Voluntary Aided schools and Academies***.*

This panel deals with all appeals lodged before **01/09/2023** against a refusal to admit a pupil to the school for a place at the start of the **2023/2024** academic year.

All fields in the **Admission Appeals** panel are editable and therefore must be populated manually.

Enter the total number of admission appeals, **including infant appeals that** have been **Lodged** and the total that have been **Withdrawn**.

Enter the total number of admission appeals, including infant appeals, **Heard**, **Upheld** and **Rejected** by the Independent Admission Committee.

If the appeals recorded in this panel include infant appeals, ensure that the **Infant Appeals** panel is also completed.

If you are satisfied that all the details on the Census Return Details page are correct, the census return file can be created and validated

## <span id="page-40-0"></span>**11.Create and Validate the Return**

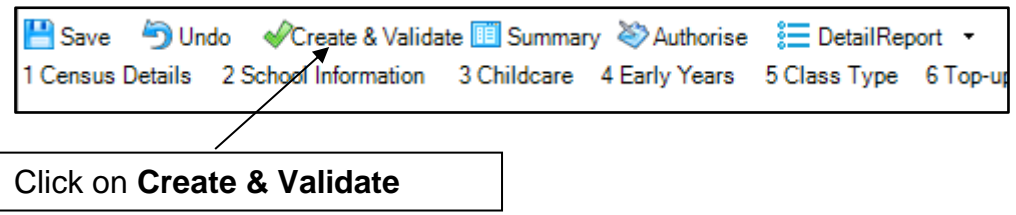

Select Create and Validate from the main toolbar to run the Validation process.

This may take a few minutes so please be patient.

You cannot proceed until the next screen appears listing all the records that have either failed or have a query against the validation rules on this version of the Return.

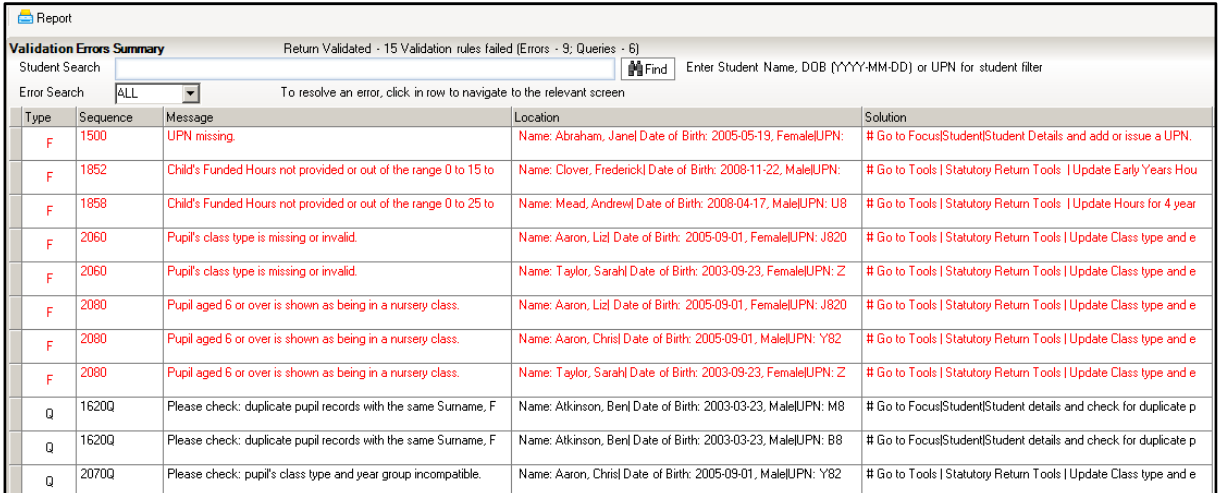

Fails are shown in RED with 'F' in the type, Queries are shown in BLACK with 'Q' in the type.

If you wish you can click on any of the column headings to re-order the list by that column.

**Note:** If you save a return and close it and then come back to it later, the errors and queries will not be displayed on screen. You will have to validate the return again to see the list of any errors and queries.

#### **Clear Errors**

Where a Fail or a Query relates to an individual student it is possible to double click anywhere on the row detailing the error to open the student record at the appropriate point.

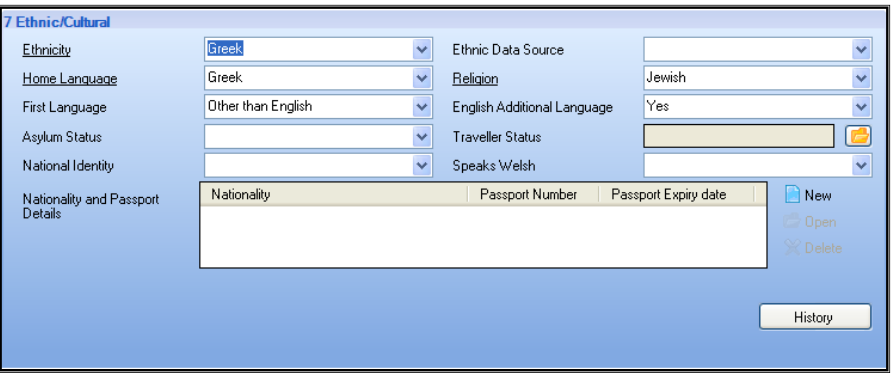

Edit the student record as necessary, **Save** and **Close** the student record to return to the Census screen.

The error relating to that student will stay in the list until the census is validated again.

**Eventually you should have a list that does not contain any FAILS. It is possible to submit a return containing Queries but you should attempt to clear as many of them as possible.**

### <span id="page-42-0"></span>**12.Detail Reports**

Once a CENSUS file has been generated, reports have been included within the software to help you check the accuracy of your data and to see which information has been captured.

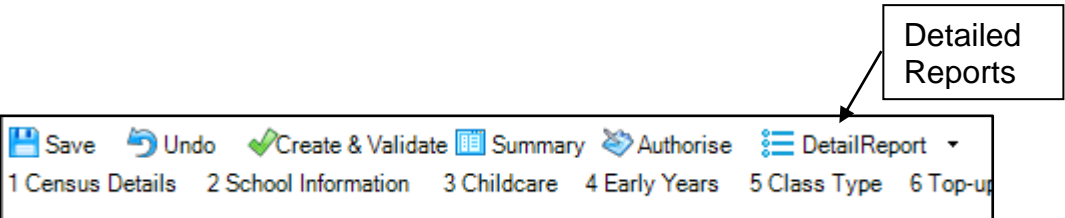

By Clicking on the Black Down Arrow, next to Detail Report, you will be given the following options:-

On Roll Basic Details Report Leavers Basic Details Report Exclusions Report Attendance Report Absentees Report SEN Report Address Details Report School Dinner Taken Report Free School Meal Eligibility Report Top-Up Funding Report Funding and Monitoring Report Early Years Report EYPPR Report Post Looked After Arrangements Report Class Report General Report Alternative Provision Report Permanent Exclusions without Final Review Report

The Census Detail Reports contain the following report criteria pupil information:

#### **On-Roll Basic Details Report**

- **Report**  Pupils on roll on Census day **18/01/2024**
- **Criteria:**

This report provides the following information about pupils who are on-roll on census day: UPN, Legal forename, legal Surname, Preferred Forename, Preferred Surname, date of birth, gender, year taught in, date of admission, enrolment status, language, ethnicity, class type, part-time status, boarder status, Hours at Setting and Funded Hours.

#### **Leavers Basic Details Report**

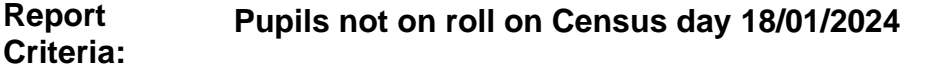

- Leavers with attendance (Start of autumn term 31/12/2023)
- Leavers with suspensions  $(10/04/2023 31/12/2023)$
- Leavers with permanent exclusions (18/04/2023 31/12/2023)
- Leavers with funding and monitoring (01/08/2023 18/01/2024)
- Leavers with alternative provision (05/10/2023 17/01/2024)

This report provides the following information about pupils not on-roll on census day: UPN, former UPN, Legal Surname, Legal Forename, Middle name, former Surname, date of birth, gender, date of admission, date of leaving, language, part-time status, boarder status, attendance, exclusions.

#### **Exclusions Report**

#### **Report Criteria: Pupils with exclusions and final exclusion reviews (10/04/2023 to 31/12/2023)**

- On roll and leavers
- Suspensions (excluding Lunchtime suspensions)
- Permanent exclusions with final review

Note: Suspension is the new name for a Fixed Term Exclusion

This report provides the following details about pupils who match the report criteria: UPN, legal surname, legal forename, date of birth, gender, date of admission, exclusion category, reason for exclusion, exclusion start date, number of sessions, in care indicator, SEN provision and onroll status.

#### **Attendance Report**

#### **Report Criteria:**  Pupils with attendance one term previously **Start of the Autumn Term to 31/12/2023**

On-roll pupils and leavers (not boarders) aged 4 - 15 at 31/08/2023.

This report provides basic information (i.e. UPN, legal surname, legal forename, date of birth, gender, year taught in and on-roll status) about the pupils who match the report criteria.

The number of termly sessions possible and the number of termly absence sessions are shown. The right-hand side of the report shows termly attendance codes for authorised absence sessions and unauthorised absence sessions. Attendance not required sessions (**Y**) are also shown.

#### **Absentees Report**

**Report Criteria:**  Pupils who have an absence rate of 10% or above with attendance 1 term ago **Start of Autumn term - 31/12/2023**

- on roll and leavers
- Age 4 15 at 31/08/2023

Not boarders

This report shows basic details (i.e. UPN, legal surname, legal forename, date of birth, gender, year taught in, on-roll status and enrolment status) about the pupils who match the report criteria. The number of sessions possible and the number of authorised plus unauthorised absences applicable to each of the pupils are also shown on the report

#### **SEN Report**

**Report Criteria:**  On roll Pupils with **SEN Provision/Status = 'E' Education, Health and Care Plan, 'K' SEN Support** ('A' & 'P' are invalid for this return) **SEN Need Types ranked 1 & 2 for Pupils with EHCP or SEN Support.** This report provides a list of pupils who have special educational needs. Displayed are their UPN, legal surname, legal forename, date of birth, gender, year taught in, SEN Provision, SEN Type Ranking, SEN Type, Member of SEN Unit, Member of Resourced provision indicator and on-roll status.

#### **Address Details Report**

**Report**  Pupils on-roll on census day **18/01/2024**

#### **Criteria:**

This report provides a list of pupil addresses, together with their UPN and Former UPN (if applicable), legal surname, legal forename and middle name(s) and the address UPRN.

#### **School Dinner Taken Report**

#### **Report Criteria:**

- **On-roll pupils on census day 18/01/2024**
	- Taught In R, 1 and 2, who have taken school dinner on the reference date.
	- Pupils in year taught in X aged 4 to 6 (born between 01/09/2016 and 31/08/2019 inclusive

This report provides the following information about pupils who match the report criteria: UPN, legal surname, legal forename, date of birth, gender, year taught in and school dinner taken.

#### **Free School Meal Eligibility Report**

#### **Report Criteria:**  On Roll Pupils who are eligible for free school meals on or after **06/10/2023** and up to and including Spring census day **18/01/2024**

This report provides information on free school meal eligibility (i.e. start date, end date and the UK country in which the eligibility applies), the pupil's UPN, legal surname, legal forename, date of birth, gender, year taught in and on-roll status.

*NOTES: This report does not include any free school meals recorded outside of England, e.g. Wales. Only Free School Meals records where the Country recorded is England or <blank> attract the Pupil Premium*

#### **Top-up Funding Report**

**Report Criteria:**  On-roll pupils who have been awarded Top-up Funding as at census day **18/01/2024**.

> This report provides the following information: UPN, legal surname, legal forename, date of birth, gender, year taught in and SEN provision.

#### **Funding And Monitoring**

#### **Report Criteria : Pupils with Funding and Monitoring information for the collection period 01/08/2023 to 18/01/2024 (On roll and Leavers)**

#### **Early Years Report**

**Report Criteria:** Pupils On Roll on Census Day having Early Years data All 2 year olds born between 01/01/2021 and 31/12/2021 (hours at setting and funded Hours only) All 3 years old and born between 01/09/2019 and 31/12/2020 All 4 years old and born between 01/01/2019 and 31/08/2019 with YTI in E1, E2, N1, N2

#### **EYPPR**

**Report Criteria:** Pupils On Roll on Census Day Pupils 3 years old and born between 01/09/2019 and 31/12/2020 (inclusive)

4 year olds (for other than Nursery – in E1, E2, N1 and N2 ONLY) born between 01/01/2019 and 31/08/2019 (inclusive) 4 year olds - for Nursery – all pupils

#### **Post looked After Arrangements Report**

**Report Criteria:**  On-roll pupils who have Post Looked After Arrangements from care as at census day **18/01/2024.**

> The report displays the following information about pupils who have Post looked After Arrangements: UPN, legal surname, legal forename, date of birth, gender, year taught in, SEN provision and Post looked After Arrangements status, e.g. ceased to be looked after through a residence order (RO).

#### **Class Report**

**Report** Classes on Selected Period on Census Day **18/01/2024 Criteria:**

#### **General Report**

- **Report** Free School Meals taken on Census Day **18/01/2024**
- **Criteria:** Childcare provision 2023/24

all appeals that were made in the academic year 2022/2023 against a refusal to admit a pupil into the school for the 2023/2024 academic year:

- infant admission appeals
- primary admission appeals.
- childcare provisions during the 2023/2024 academic year.

This section of the report displays the following information: childcare type, on site, signposted, opening time, closing time, number of childcare places, provider, other schools and weeks open.

#### **School Census Spring - 2024 (Alternative Provision)**

**Report Criteria:** School Arranged AP placements that fall within the AP Placement data collection period

- On-roll (05/10/2023 18/01/2024)
- Leavers (05/10/2023 17/01/2024)

#### **Permanent Exclusions without Final Review**

**Report Criteria:** Students with permanent exclusions and without final review from 01/01/2023 to 17/01/2024

#### **13.Produce the Summary Report**

<span id="page-47-0"></span>Once the errors have been resolved and the return has been validated for the final time, it is necessary to produce a paper copy of the Summary report for the Head Teacher to check and sign.

All the details must be checked by the Head Teacher, before the return is authorised.

Once the return has been validated and authorised, a copy of the summary should be retained in school for your own records

Click on **Summary** to create the summary report which is produced as a HTML report

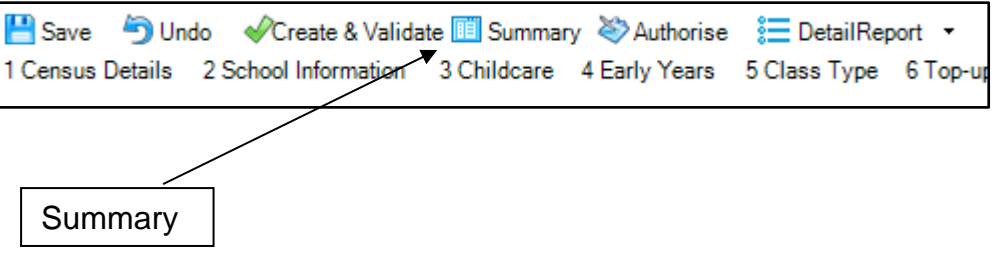

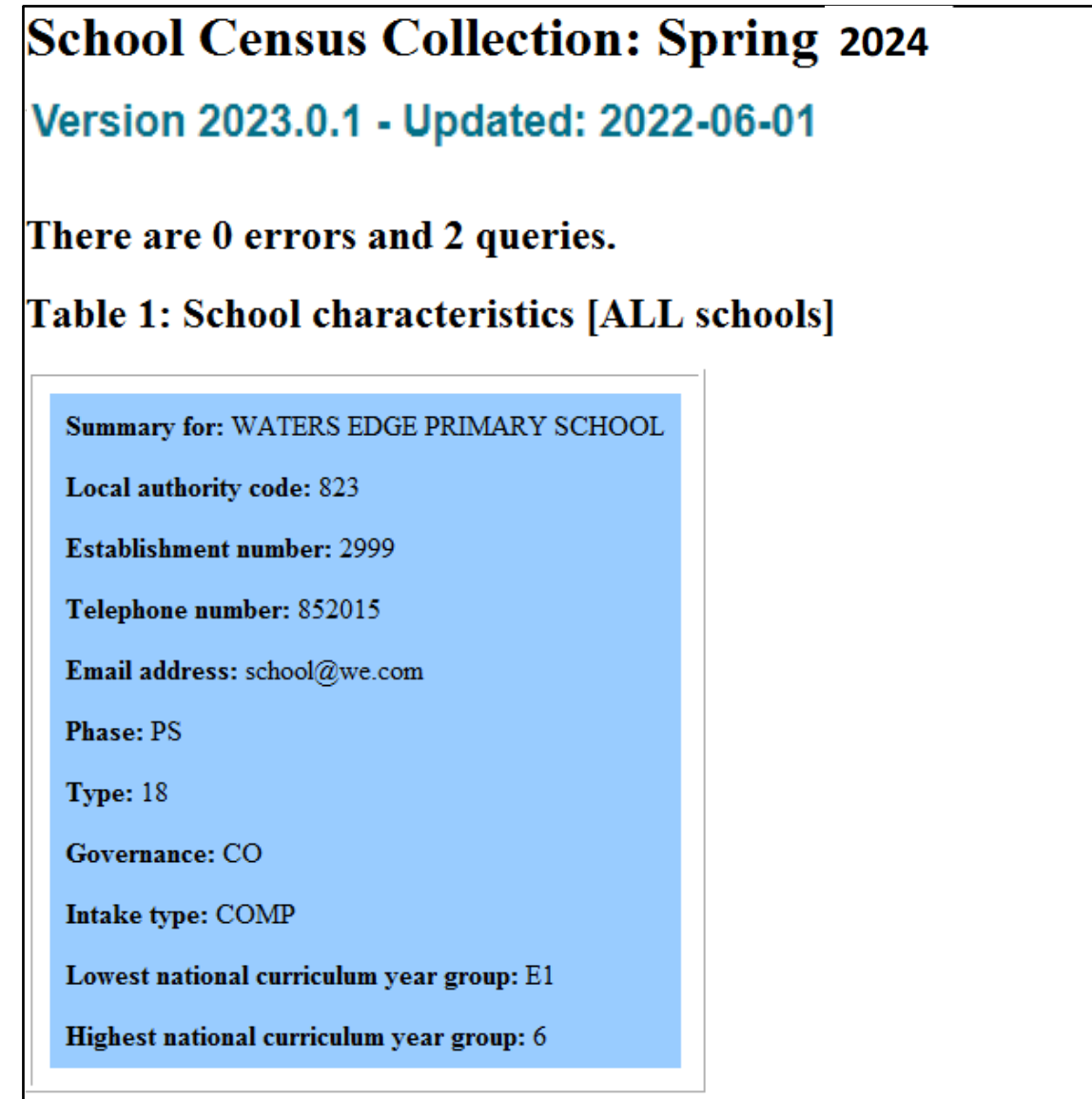

As you click on the print button on the tool bar, the report will print.

## **It is important that the Head Teacher carefully checks all the information on the summary sheet before the return is authorised.**

## <span id="page-48-0"></span>**14.Authorise the Return**

Once all the errors have been resolved and the summary has been checked, it is necessary to authorise the return before it can be sent to the Local Authority or uploaded to Collect

Authorise buttonSave JUndo Create & Validate il Summary & Authorise E DetailReport 1 Census Details 2 School Information 3 Childcare 4 Early Years 5 Class Type 6 Top-up Funding 7 Post Looked After Arrangements 8 School Dinner Taken 9

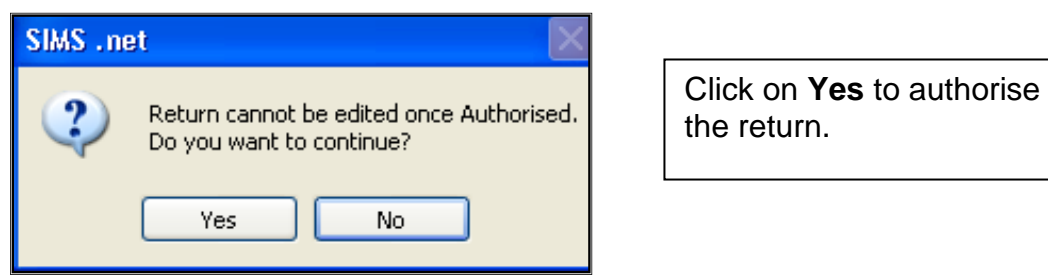

Once a return has been authorised it is not possible to edit any of the details on it. It is only possible to reprint the summary sheet.

If a return has been authorised and it subsequently needs to be changed, it can be COPIED and then EDITED, although the copied Return will need to be given a unique name.

## <span id="page-50-0"></span>**15.Submit the return to the LA \ Upload to Collect**

Once the return has been completed and authorised by the Head Teacher, it can be submitted to the Local Authority or uploaded to the DfE Collect site as required

#### <span id="page-50-1"></span>**16.Copy an Authorised Return (Only necessary if required to resubmit to the LA or DfE via Collect)**

From the Census Return Browser, highlight the return that was submitted to the LA.

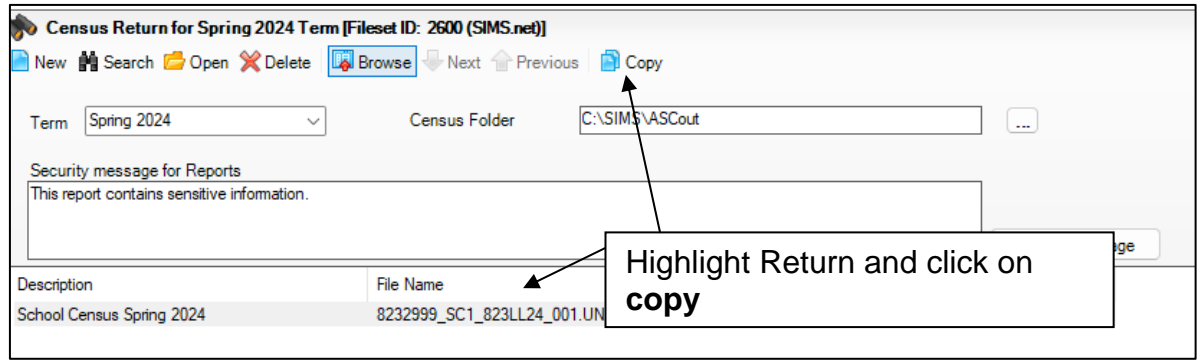

From the toolbar at the top of the browser click on **Copy** to create an exact copy of the return. The following message will be displayed:

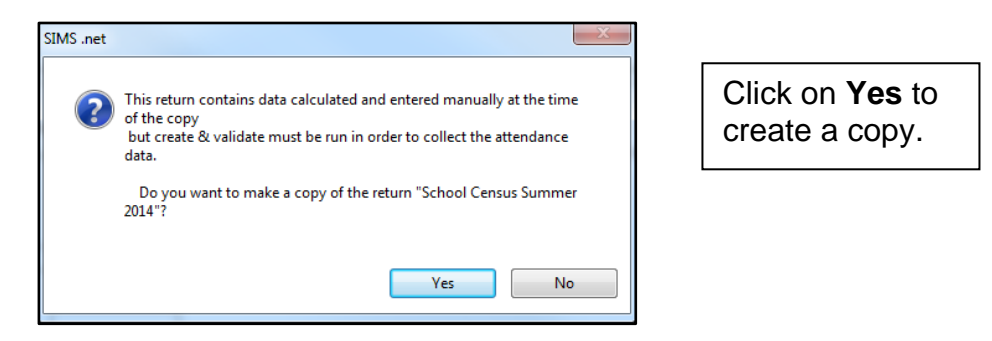

The system will create a copy of the return and call it 'Copy of ….'

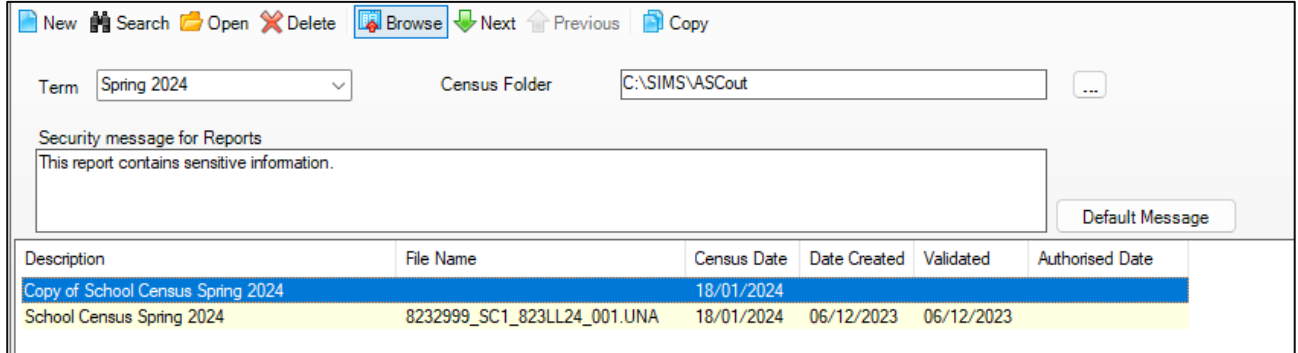

You can now double click on the Copy to make any amendments to it. You may wish to edit the description of the return on the Census Details panel.

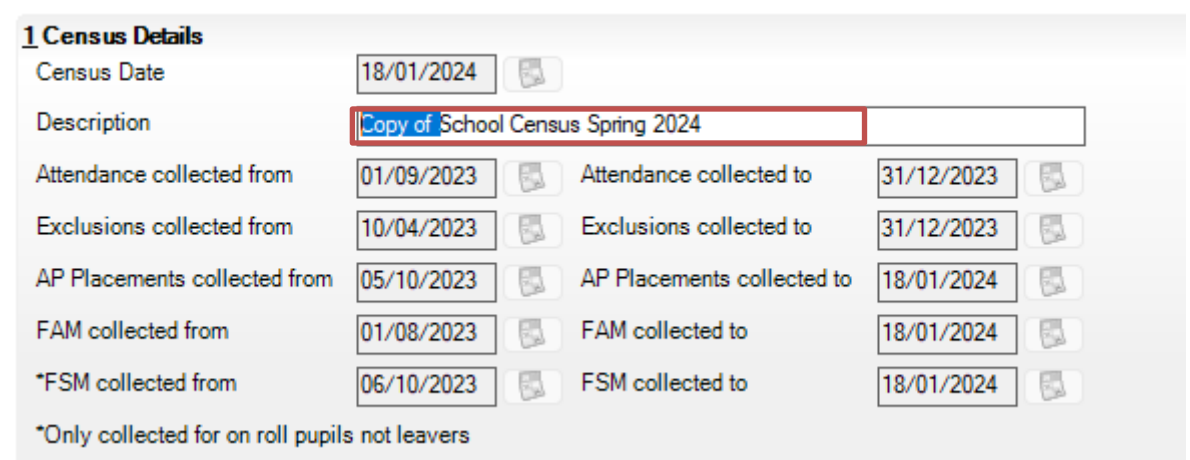

As soon as any changes have been made click on **Save** to keep the changes to the new version of the return.

**NOTE:** Create and validate will need to be run before authorising and re-submitting to the LA.

## <span id="page-52-0"></span>**Appendix A**

## **Dealing with Unexplained Absences and Missing Marks in Attendance**

## **Unexplained Absences**

## Select **Focus | Attendance | Deal with Unexplained Absences**

You will be presented with the following Screen

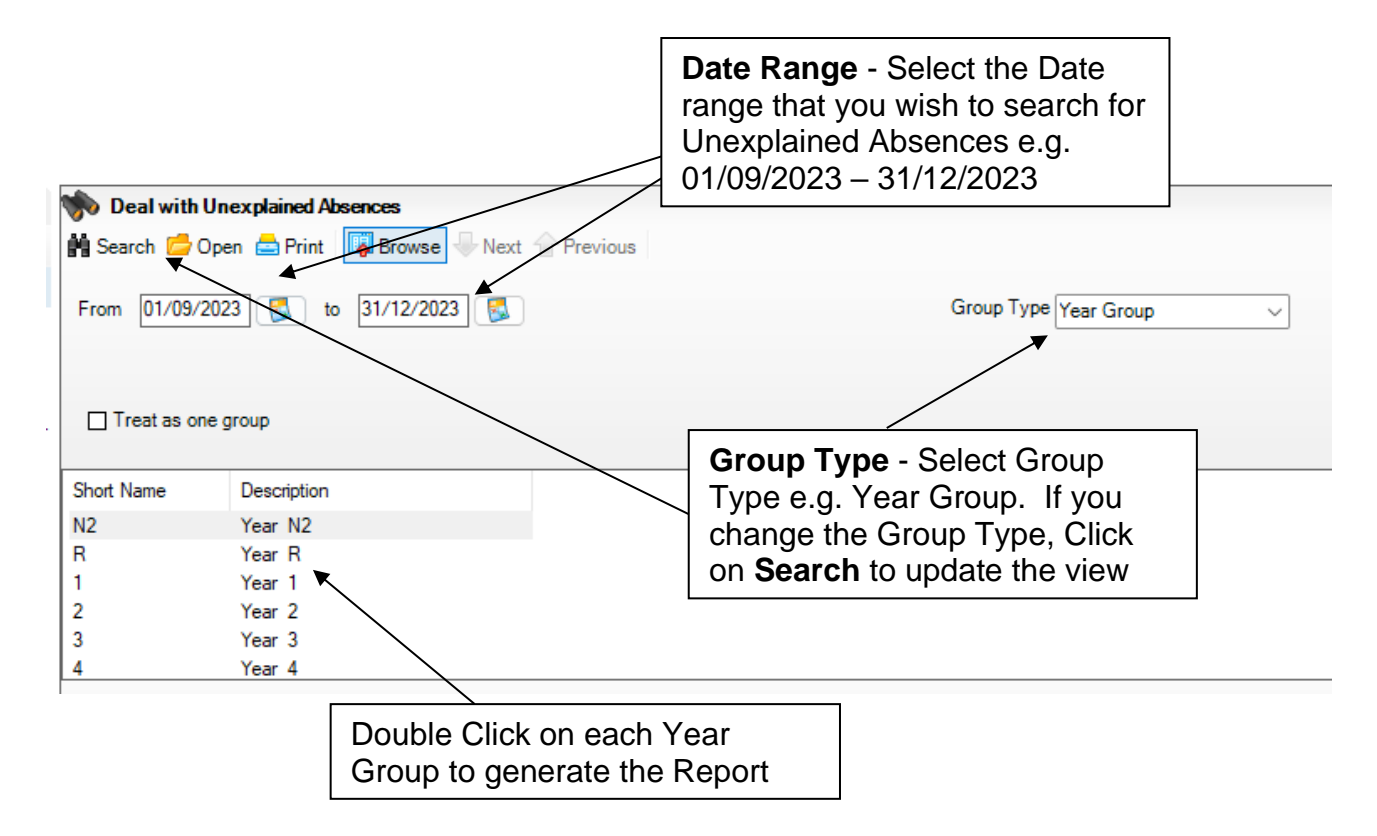

#### **Date Range -** Select the **Date Range** required i.e. for the Spring Census Select **01/09/2023** to **31/12/2023**

**Group Type -** From the **Group Type** Drop Down select the required filter e.g. **Year group**. If you change the Group Type, click on Search to update the View to reflect your selected view

**NOTE: Either Year or Reg Group are the best reports to identify and then manage the Unexplained Absence.** If you choose **Whole School** the report will take longer to generate

The information displayed in the panel, will amend according to the Group Type criteria selected

Double click on the Year group required

If unexplained Absences are Present the following screen will be displayed:

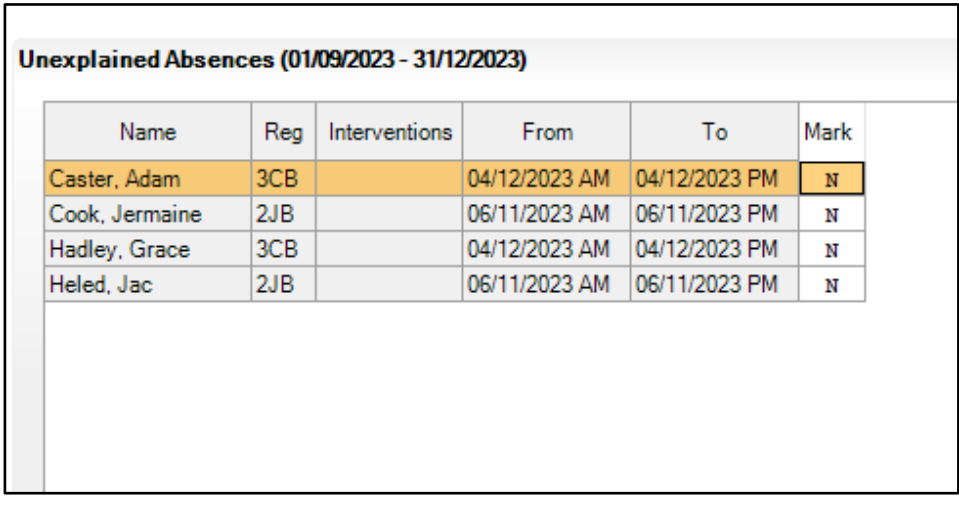

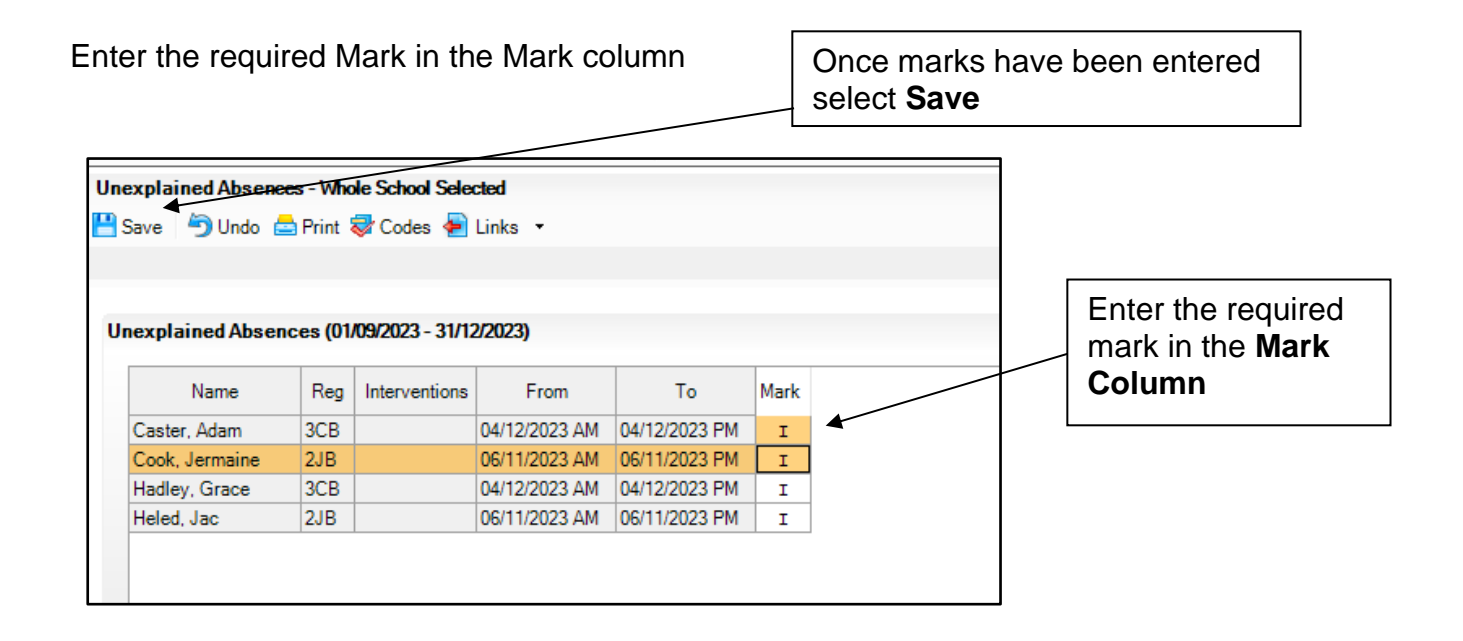

Once the Marks have been entered the **Save** button will become available. Select **Save.**

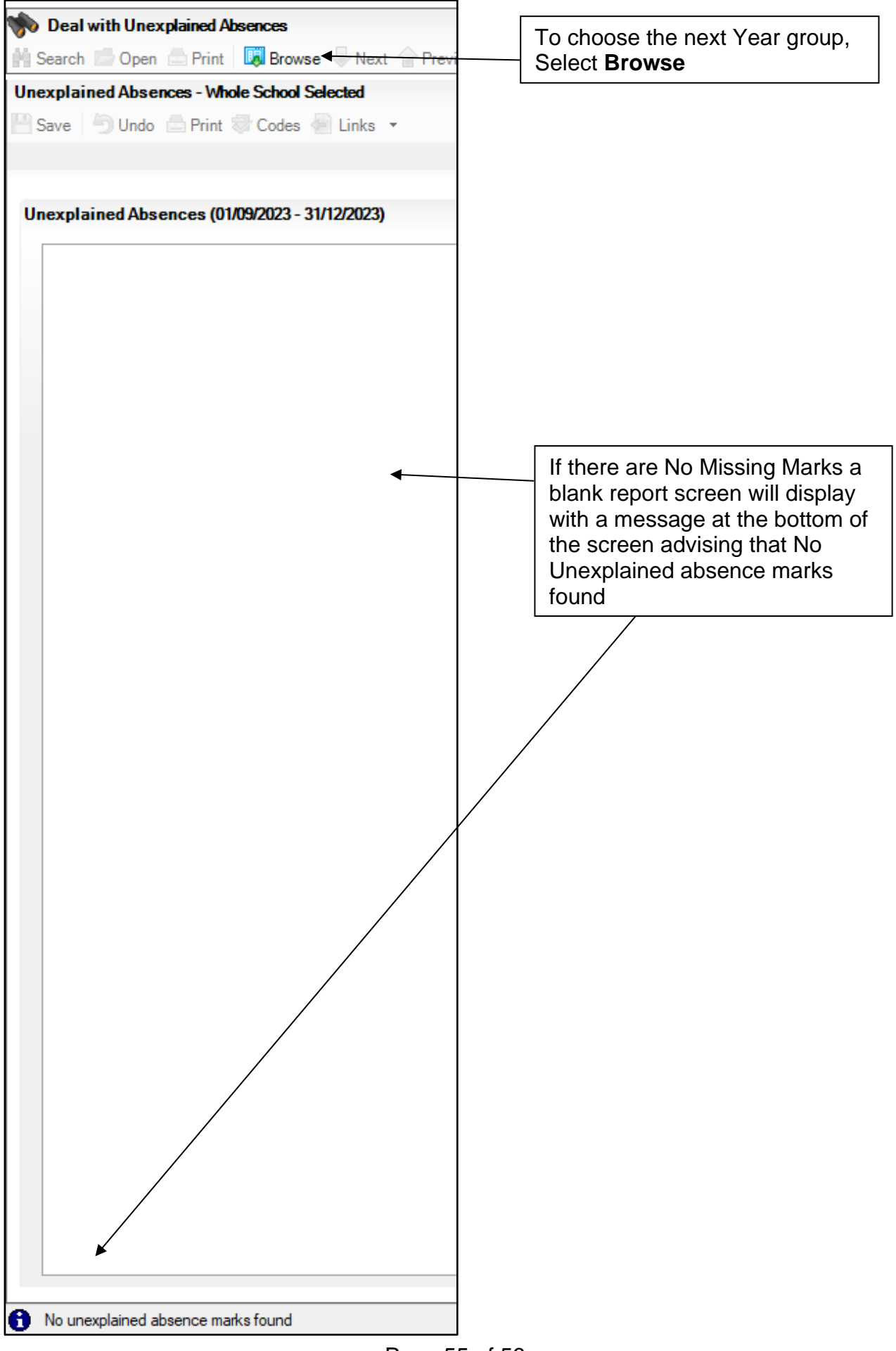

Page 55 of 56

If there are NO Unexplained Absences for the Year group selected, the following screen will be displayed with a message at the bottom of the screen to advise there are No Unexplained absence marks found

To select the next Year group, click on **Browse**

Repeat the process for each year group until all Unexplained absences are accounted for

#### **Missing Marks**

Select **Focus\ Attendance \ Deal with Missing Marks**

#### **Follow the process as detailed above**

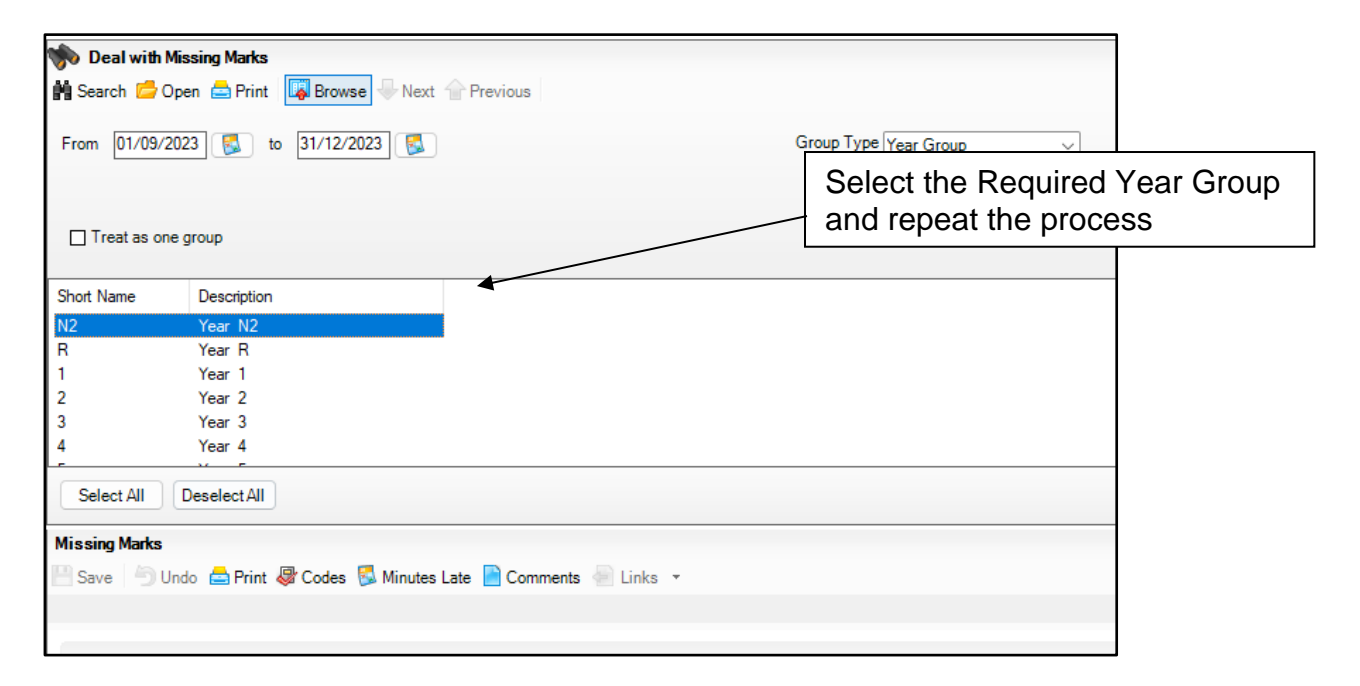